## ING-login area analysis

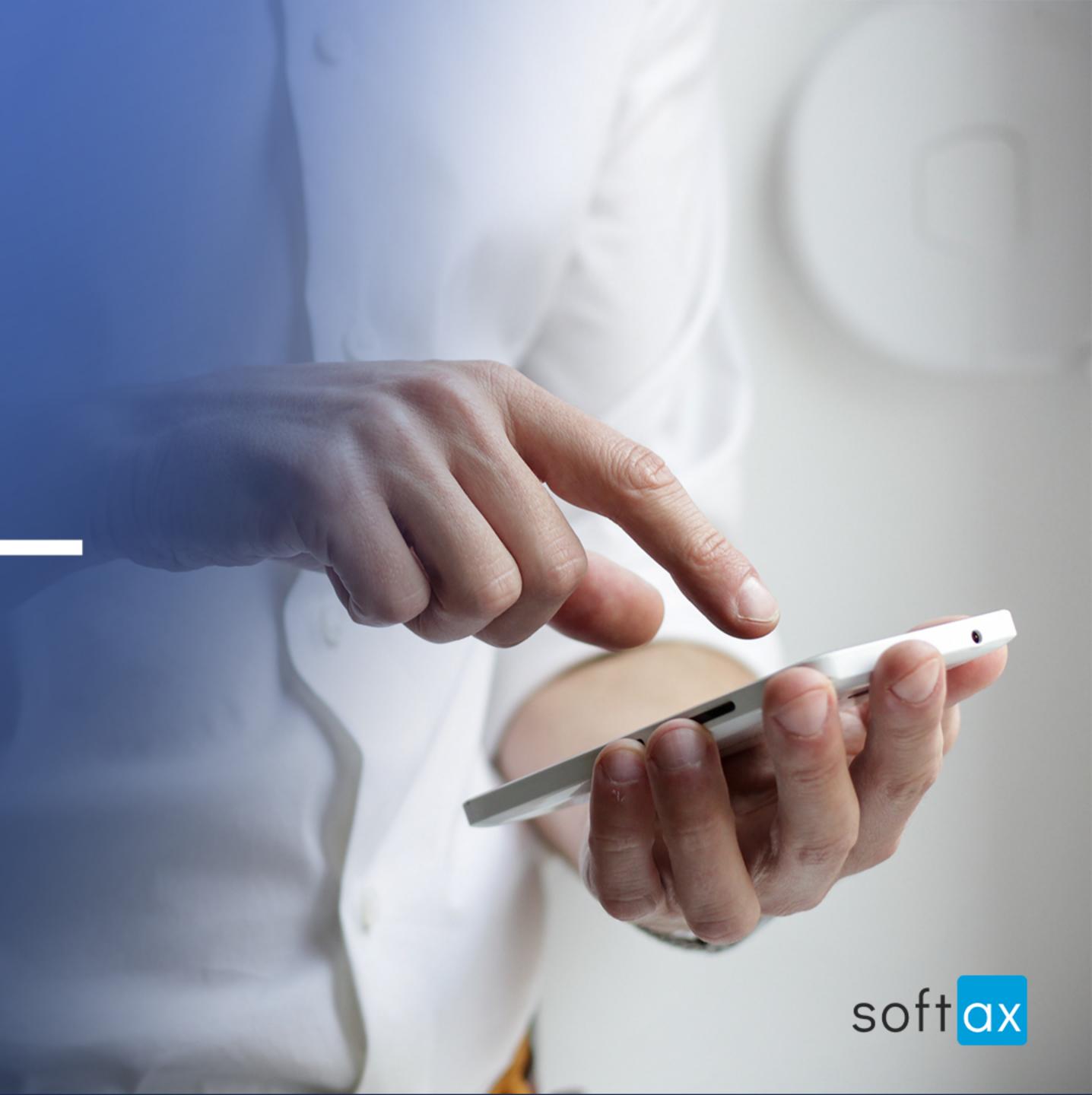

## Log in

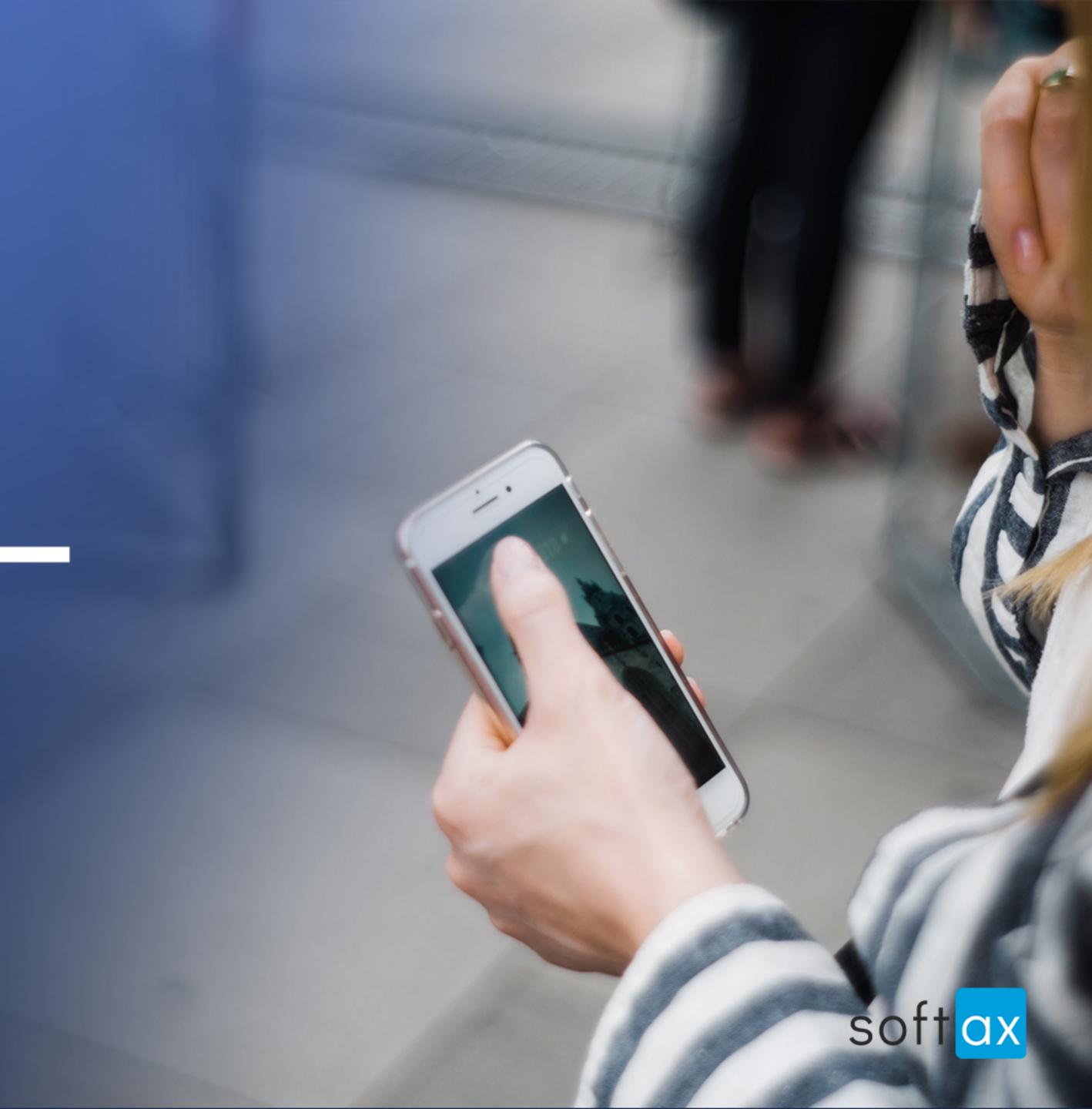

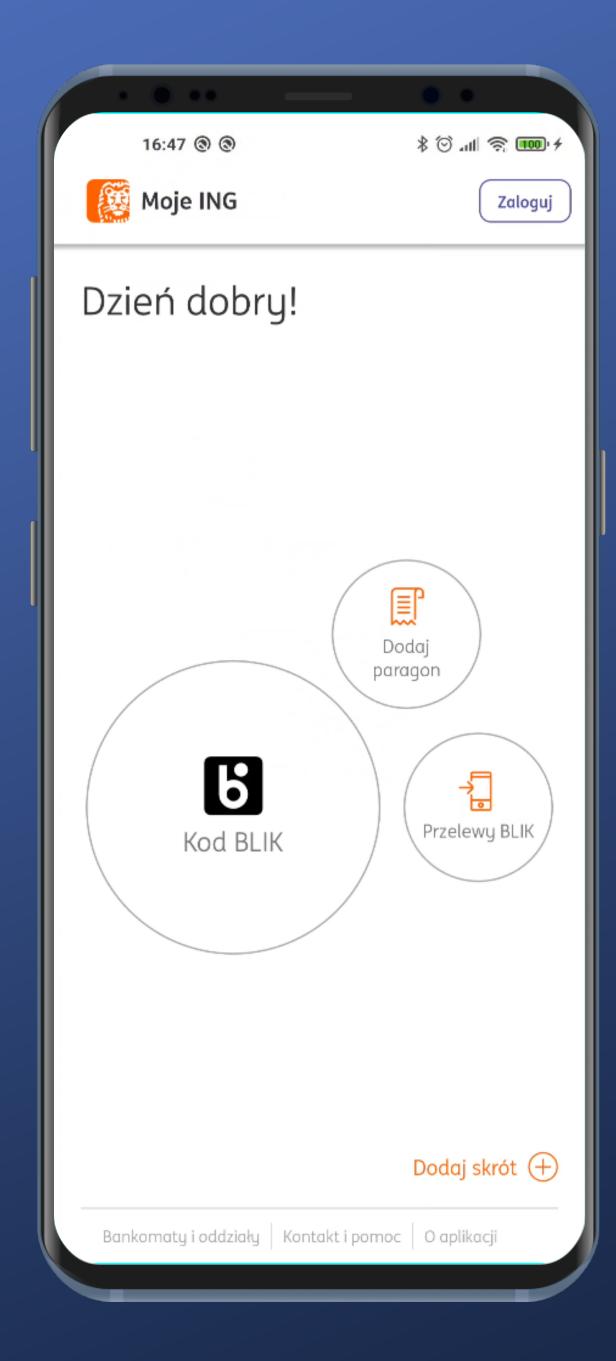

It is not immediately possible to log in. Pity.

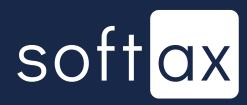

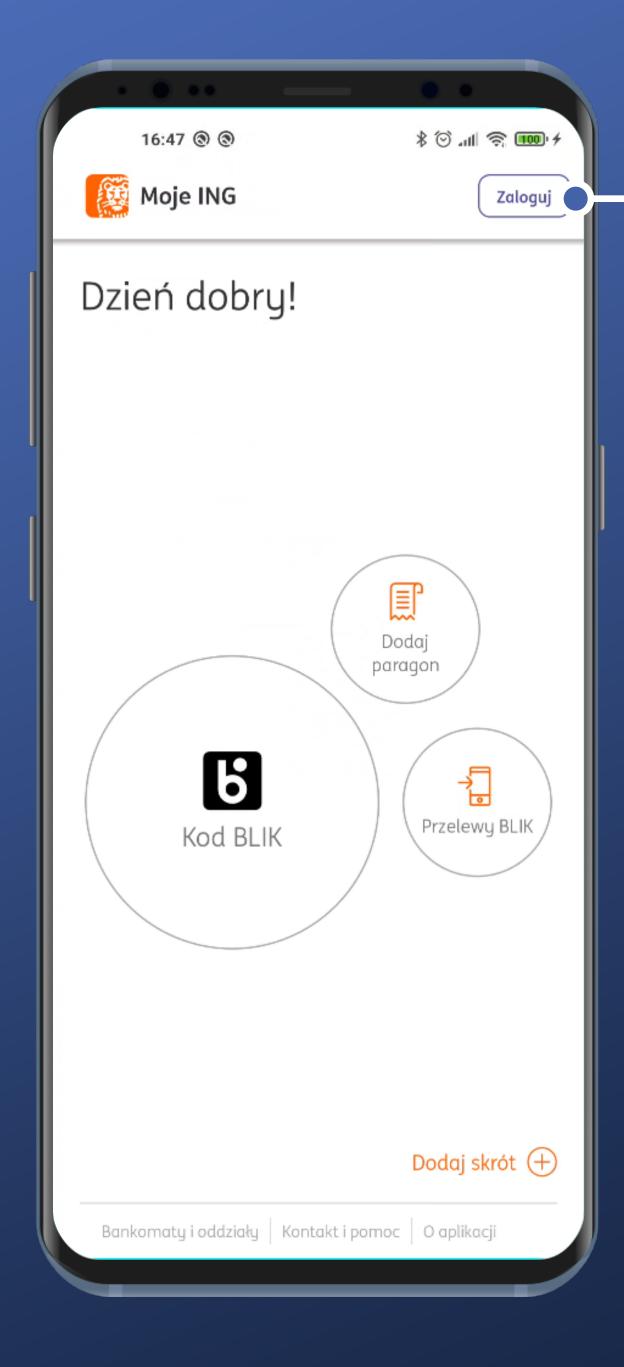

There is a visible Login button though. Let's tap it!

It is not immediately possible to log in. Pity.

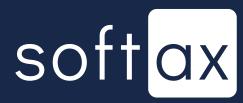

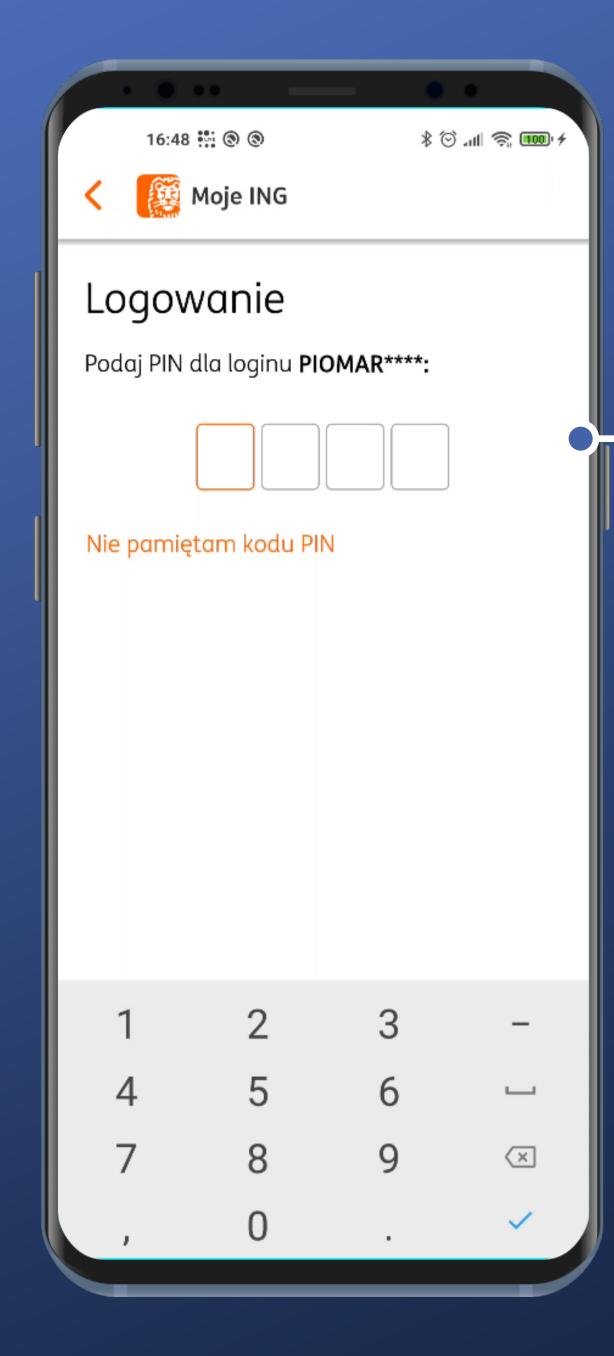

- PIN entry request appears.

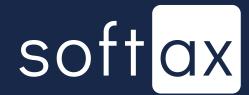

In ING Bank PIN always - consists of 4 characters and that's how many fields are shown.

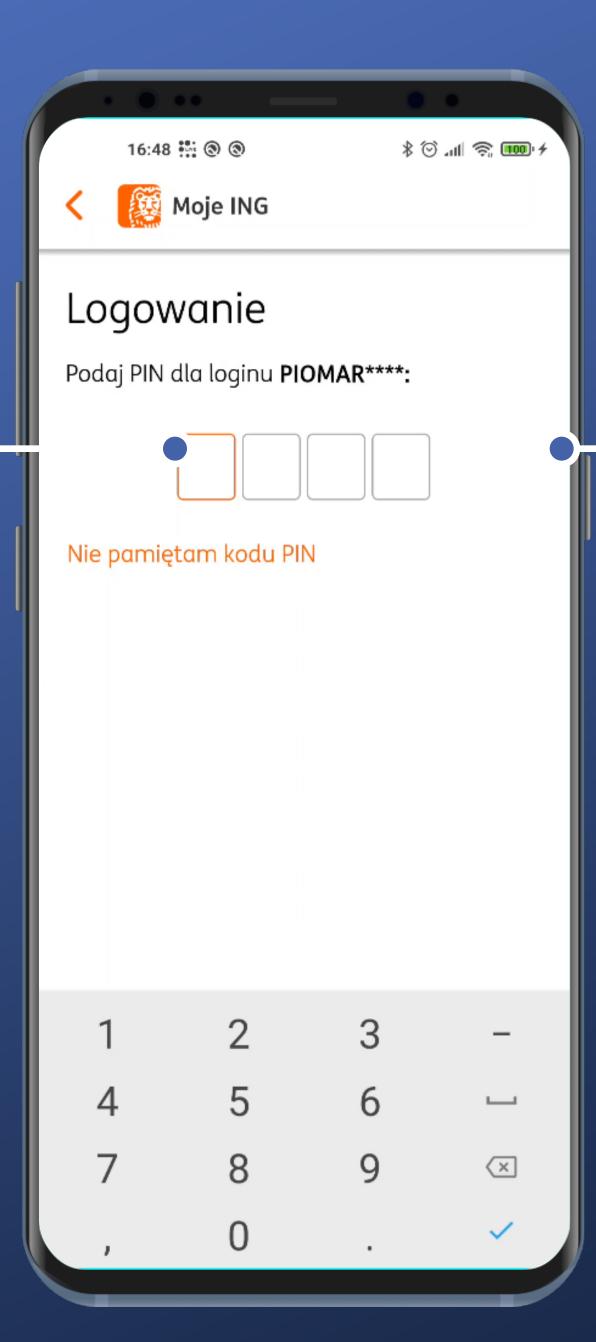

PIN entry request appears.

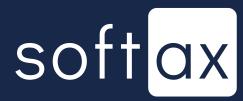

In ING Bank PIN always consists of 4 characters and that's how many fields are shown.

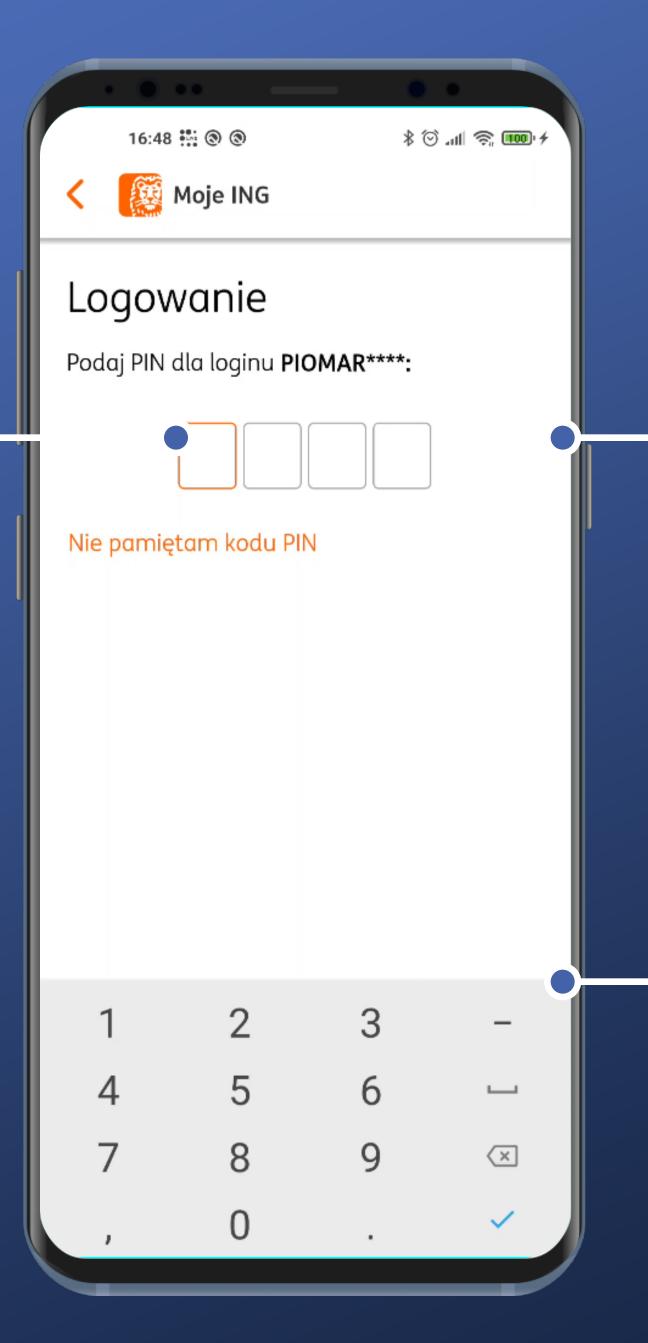

PIN entry request appears.

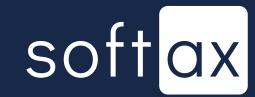

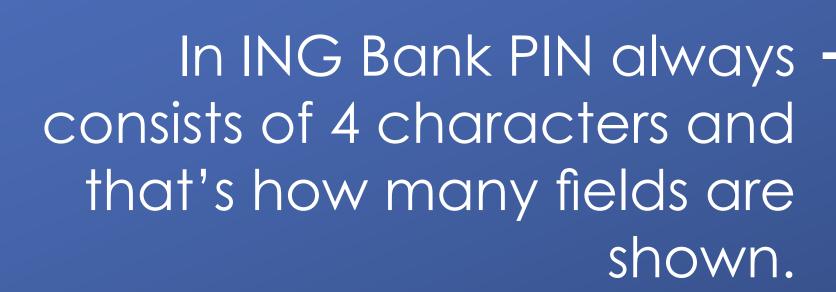

It contains redundant characters – comma, period, dash and space.

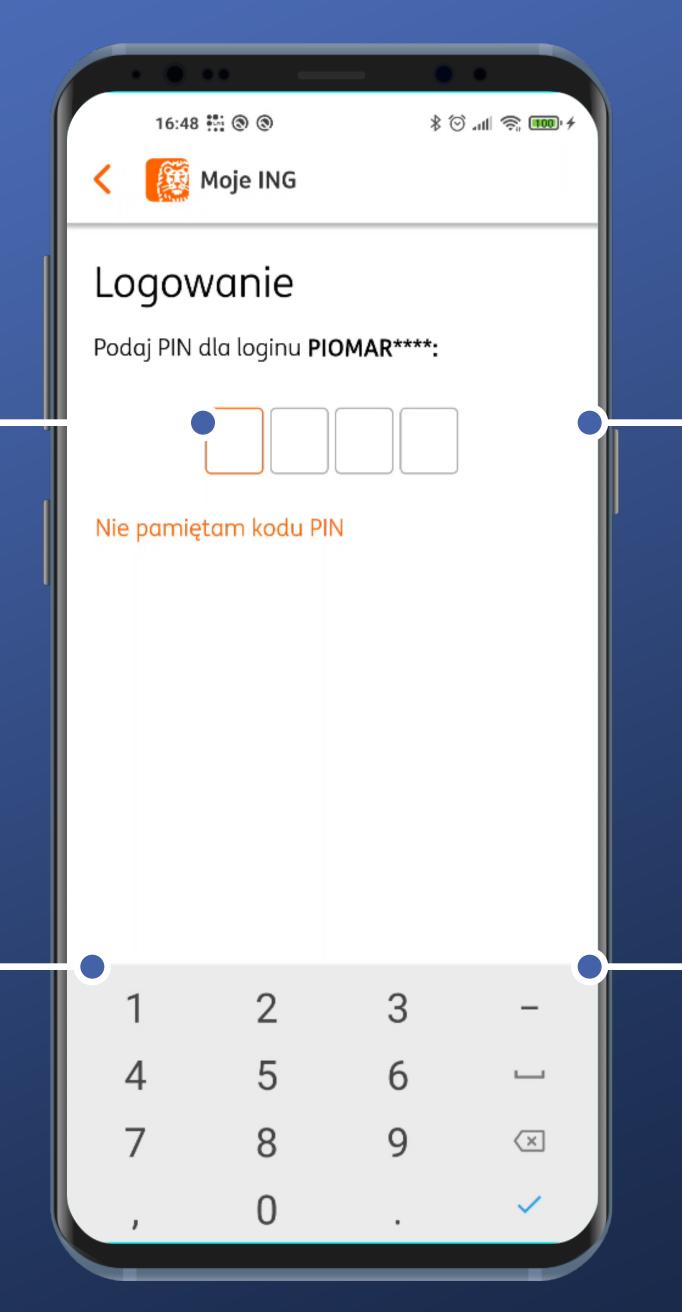

PIN entry request appears.

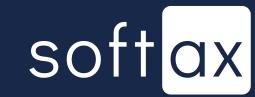

In ING Bank PIN always consists of 4 characters and that's how many fields are shown.

Okay, the period seems to work, but it rather wasn't intended...

It contains redundant characters – comma, period, dash and space.

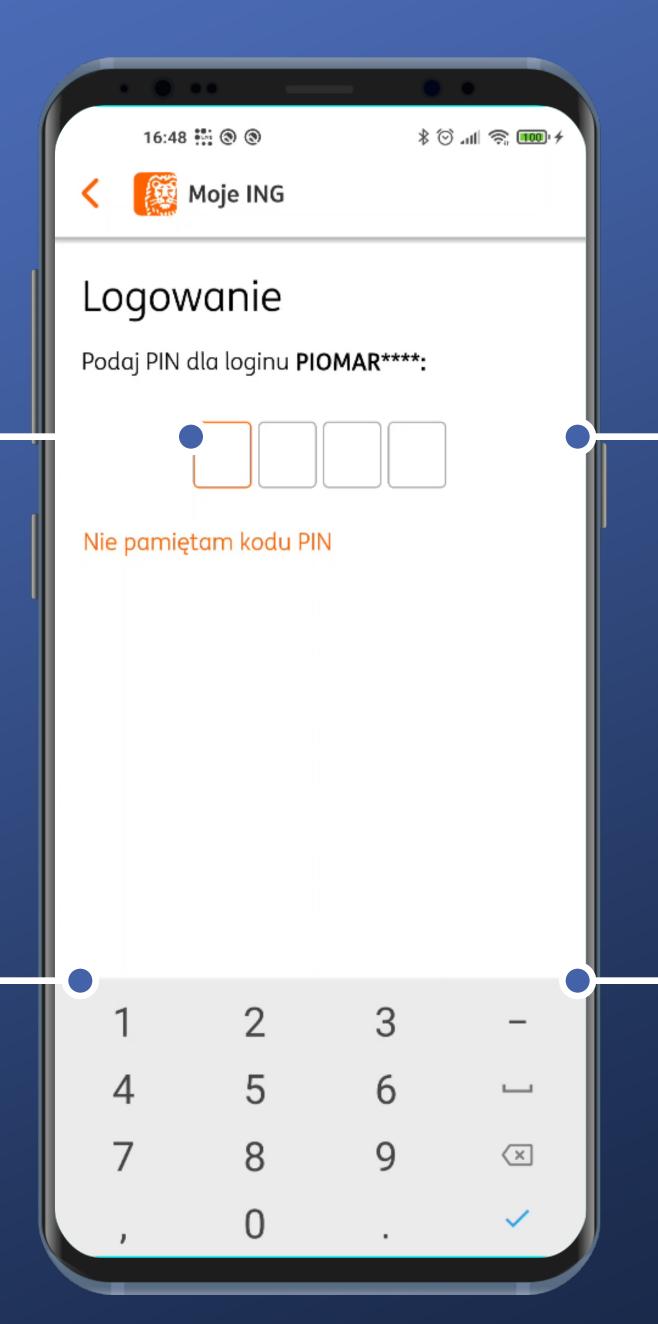

PIN entry request appears.

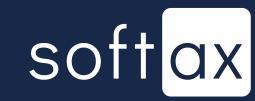

In ING Bank PIN always consists of 4 characters and that's how many fields are shown.

Okay, the period seems to work, but it rather wasn't intended...

It contains redundant characters – comma, period, dash and space.

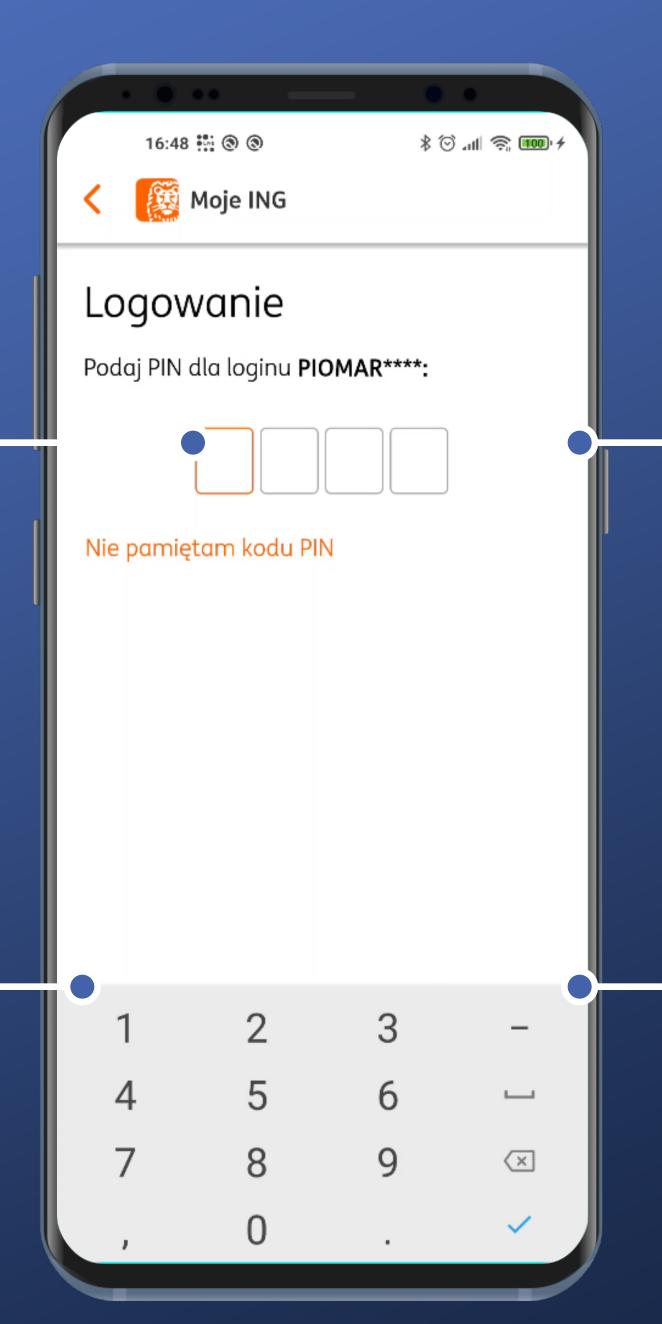

PIN entry request appears.

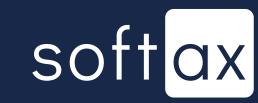

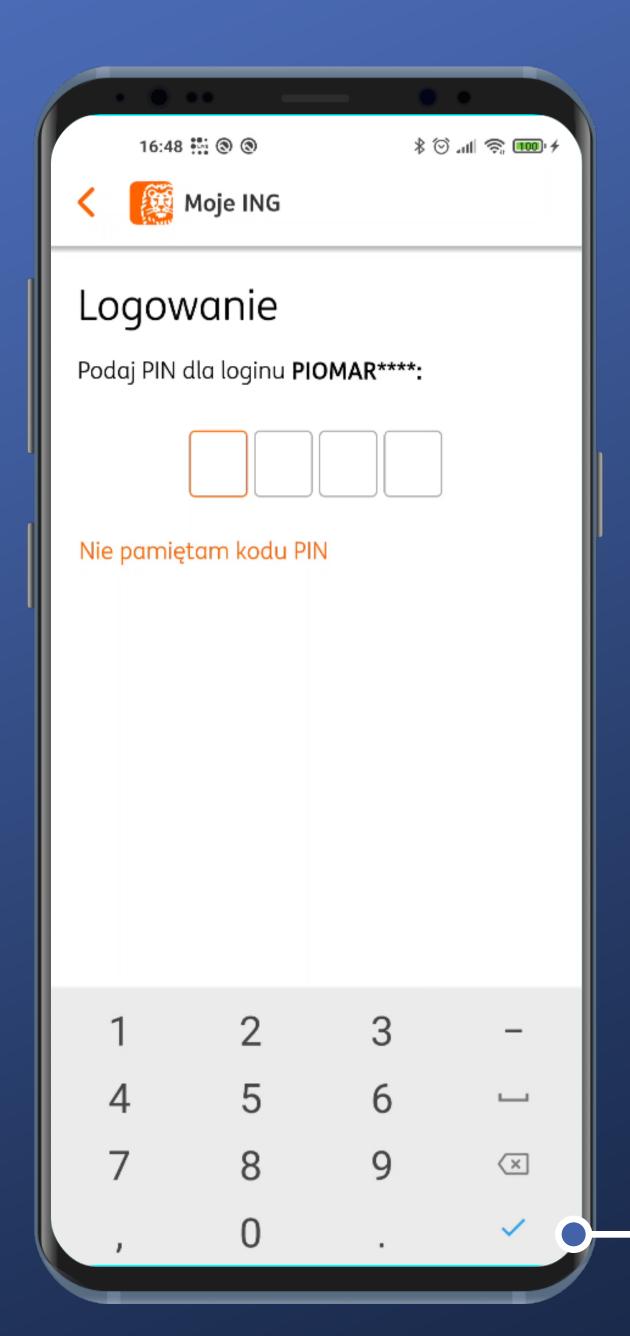

This button just doesn't work unless all 4 characters of PIN have been entered.

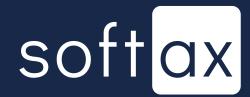

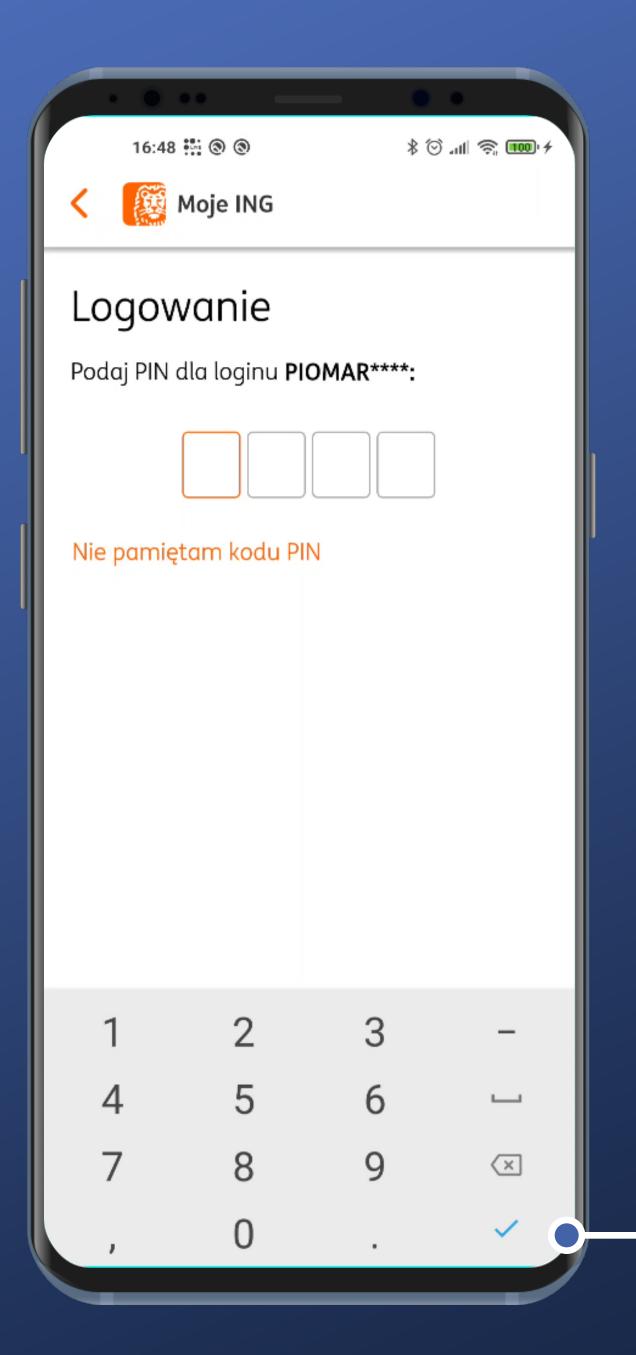

And when we enter PIN, the login process starts automatically. That's good.

This button just doesn't work unless all 4 characters of PIN have been entered.

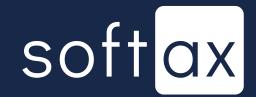

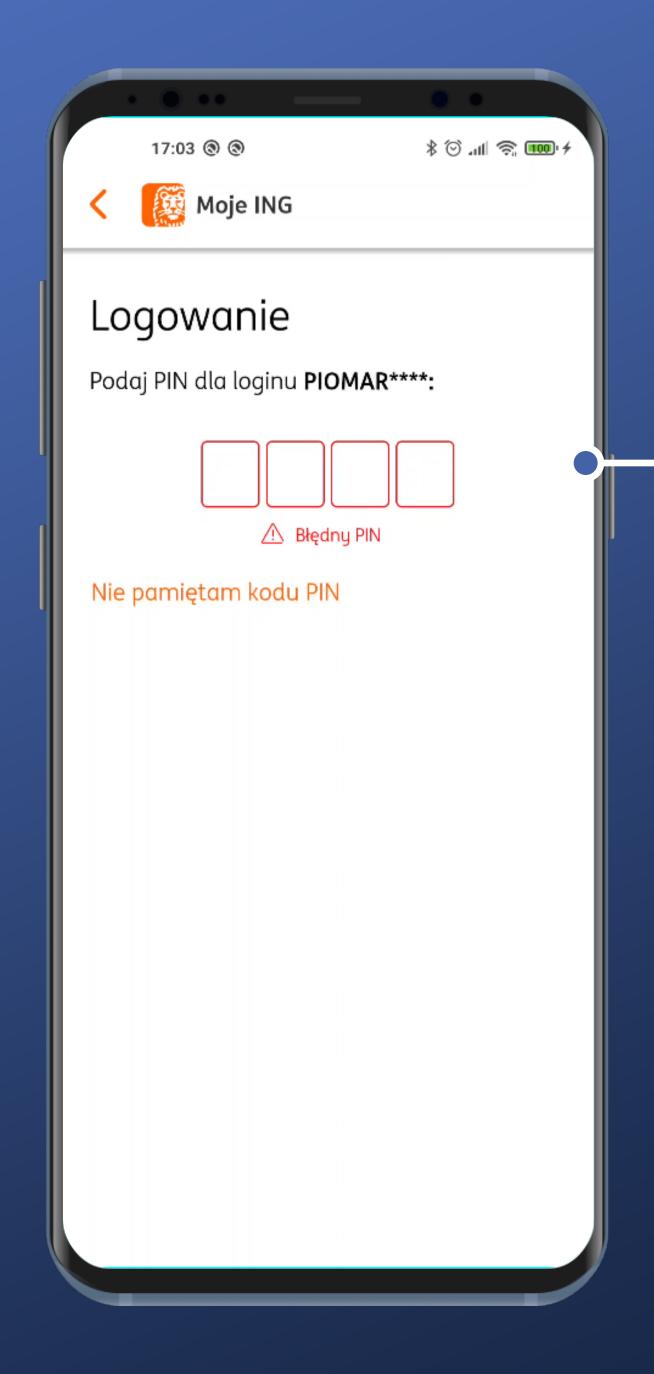

In case of entering wrong PIN there is no information on how many attempts are left.

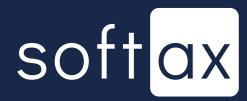

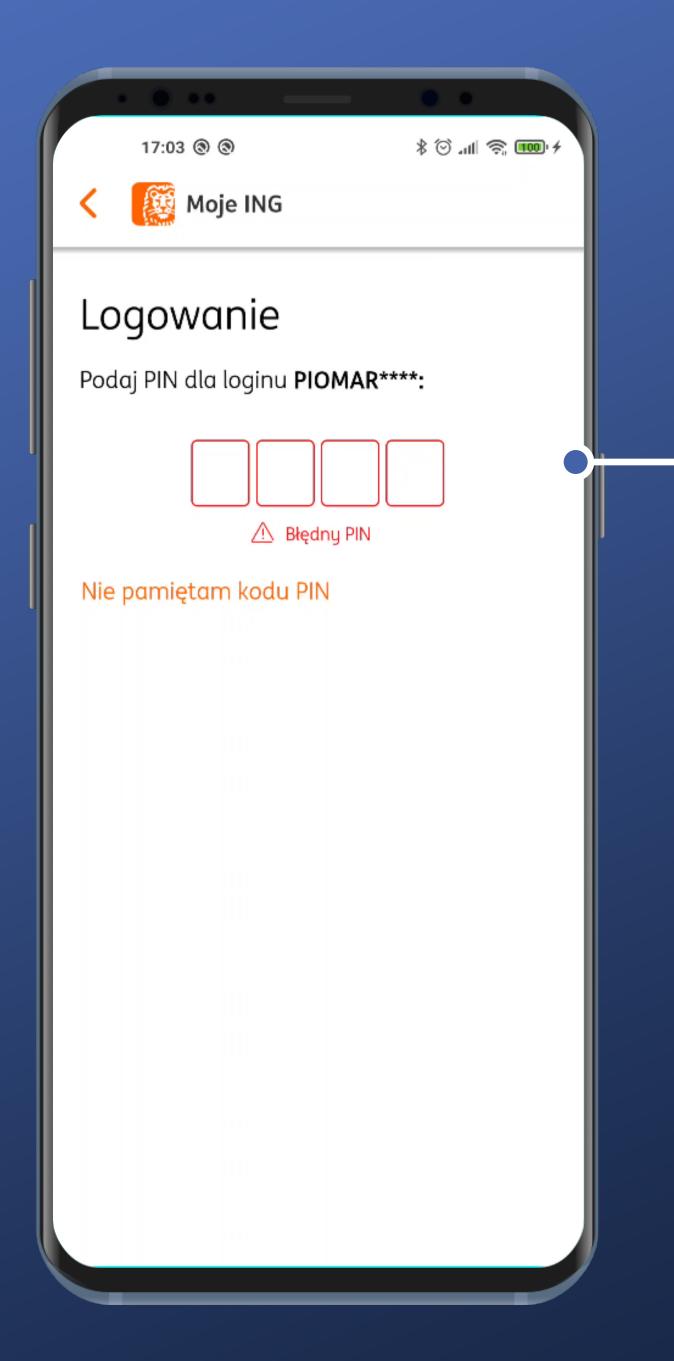

In case of entering wrong PIN there is no information on how many attempts are left.

However, there is a dedicated option for the case of forgetting the PIN. Let's tap it.

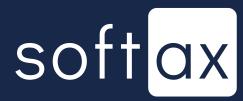

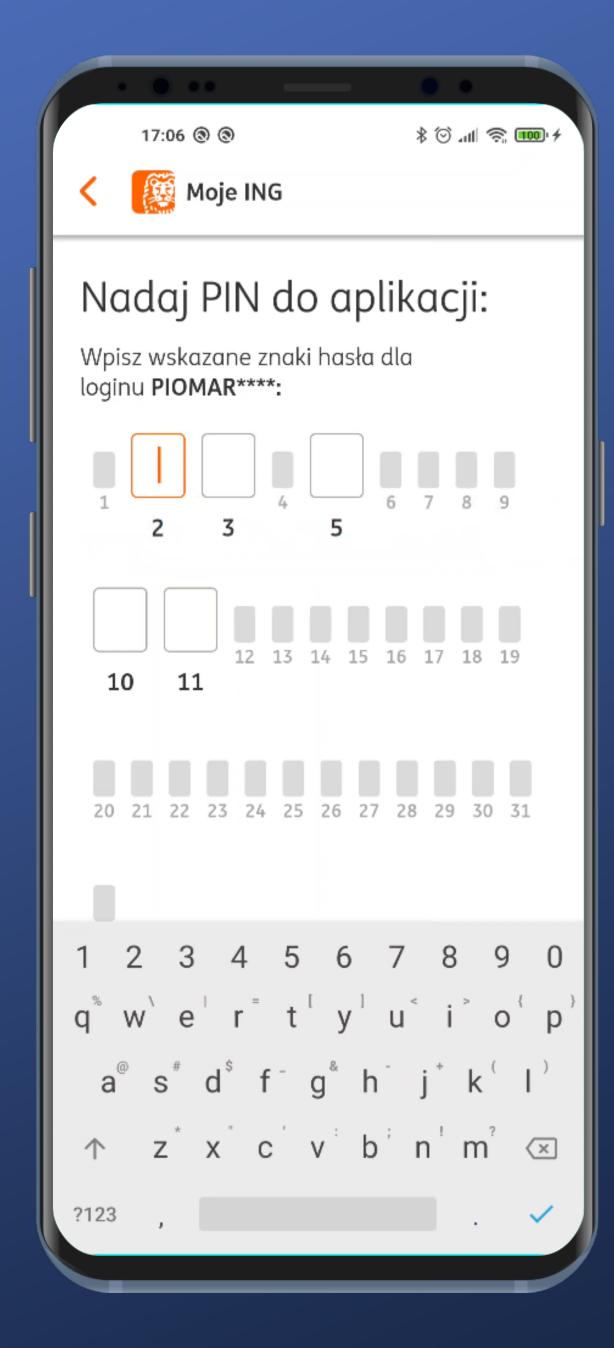

Masked password request shows up. It's not the most convenient solution, but as an emergency option it works fine.

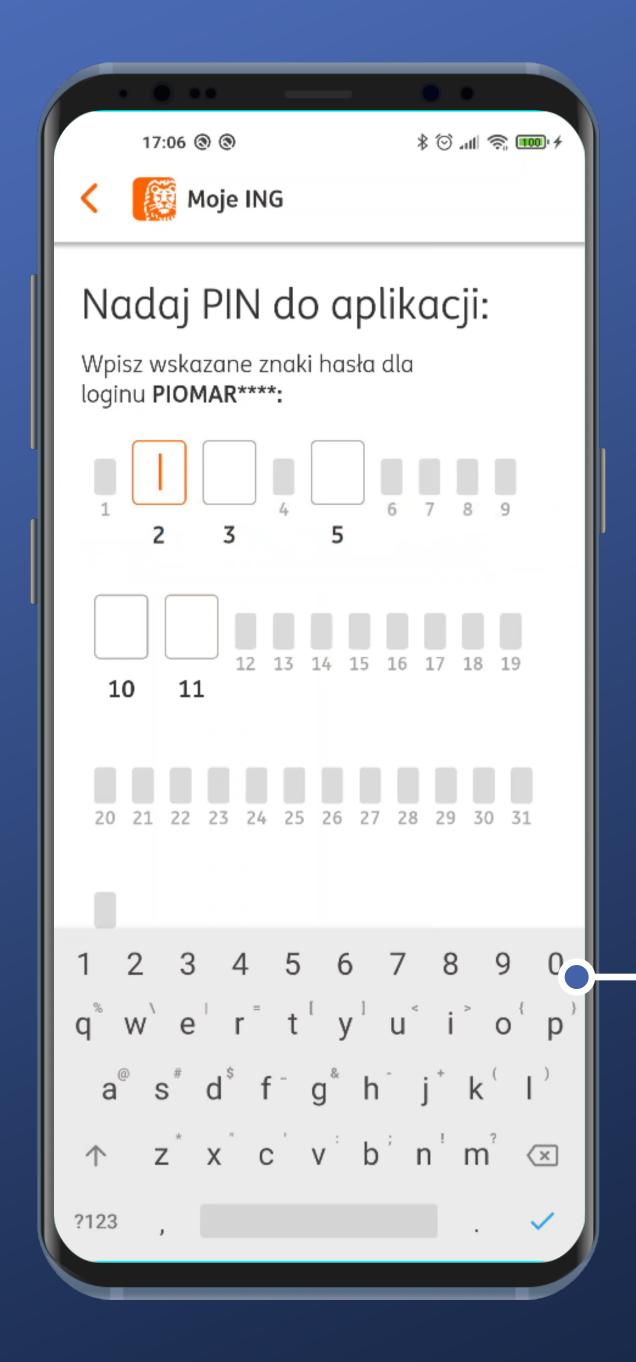

Masked password request shows up. It's not the most convenient solution, but as an emergency option it works fine.

It's just too bad that the system keyboard is present here once again.

It's not the safest solution.

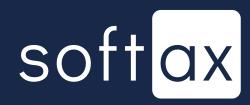

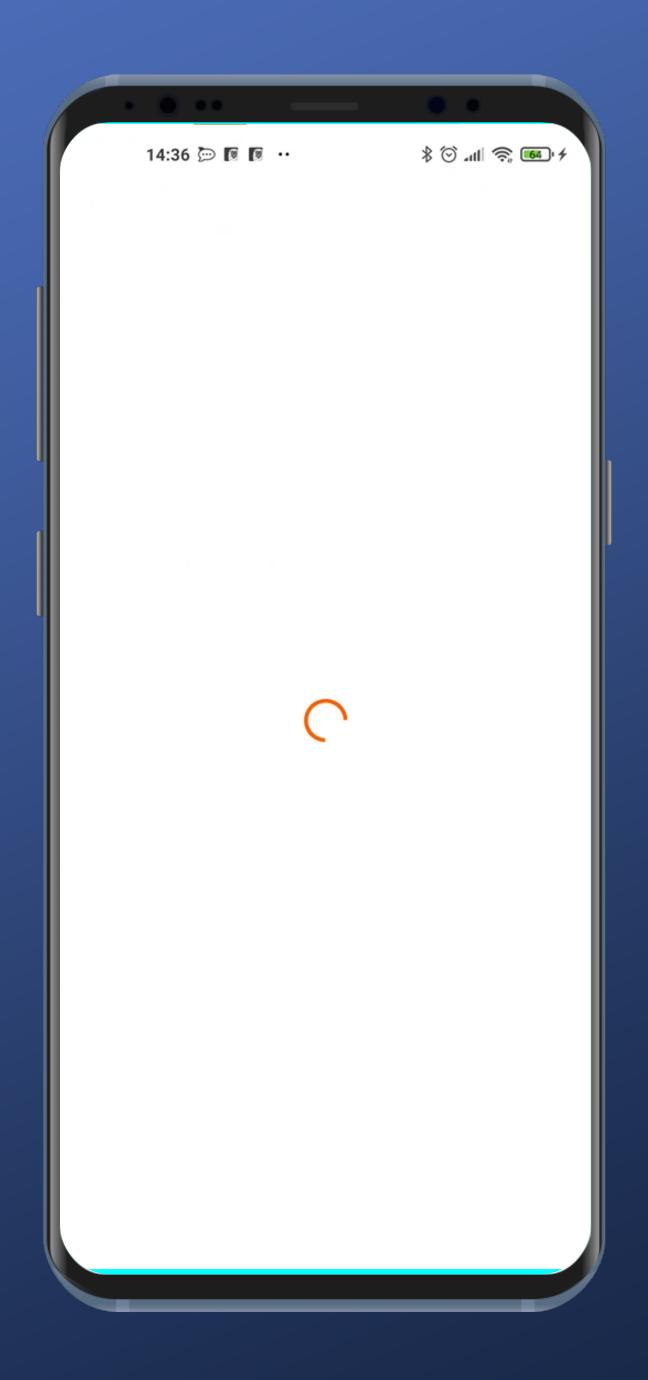

Okay, we're logging in.

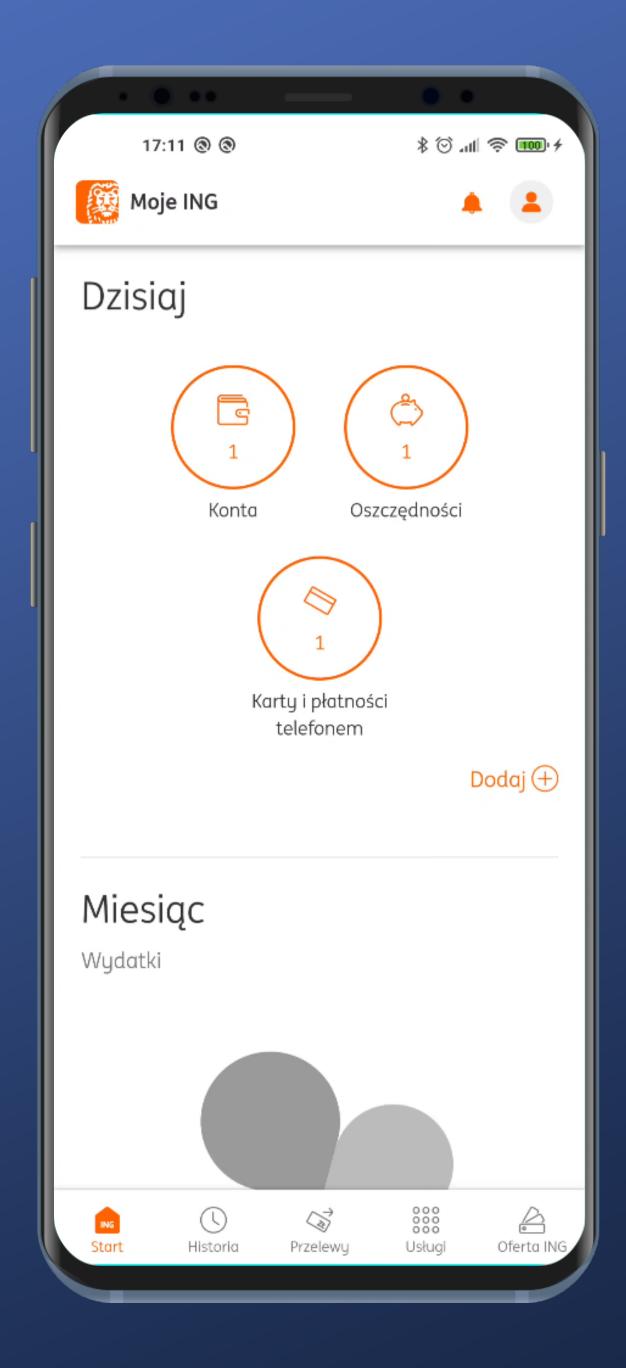

We're in.

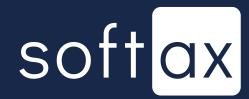

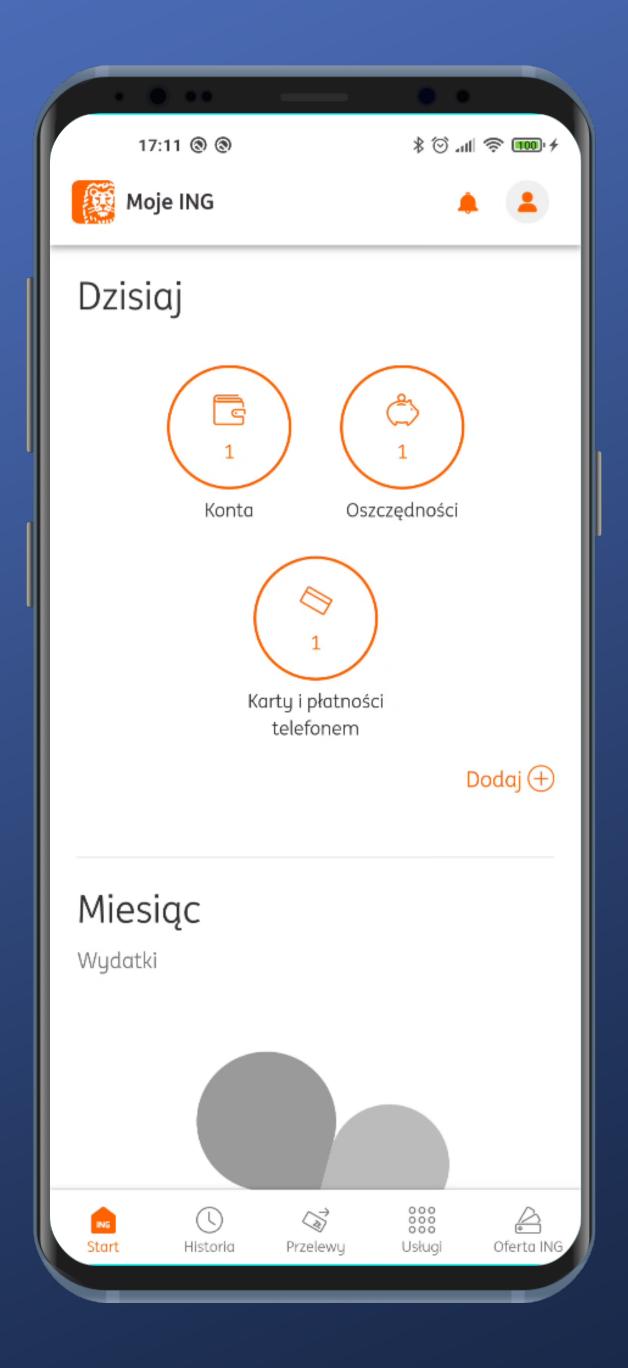

We're in.

We are going to try to switch to biometric login in Settings.

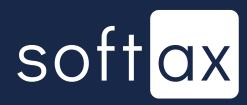

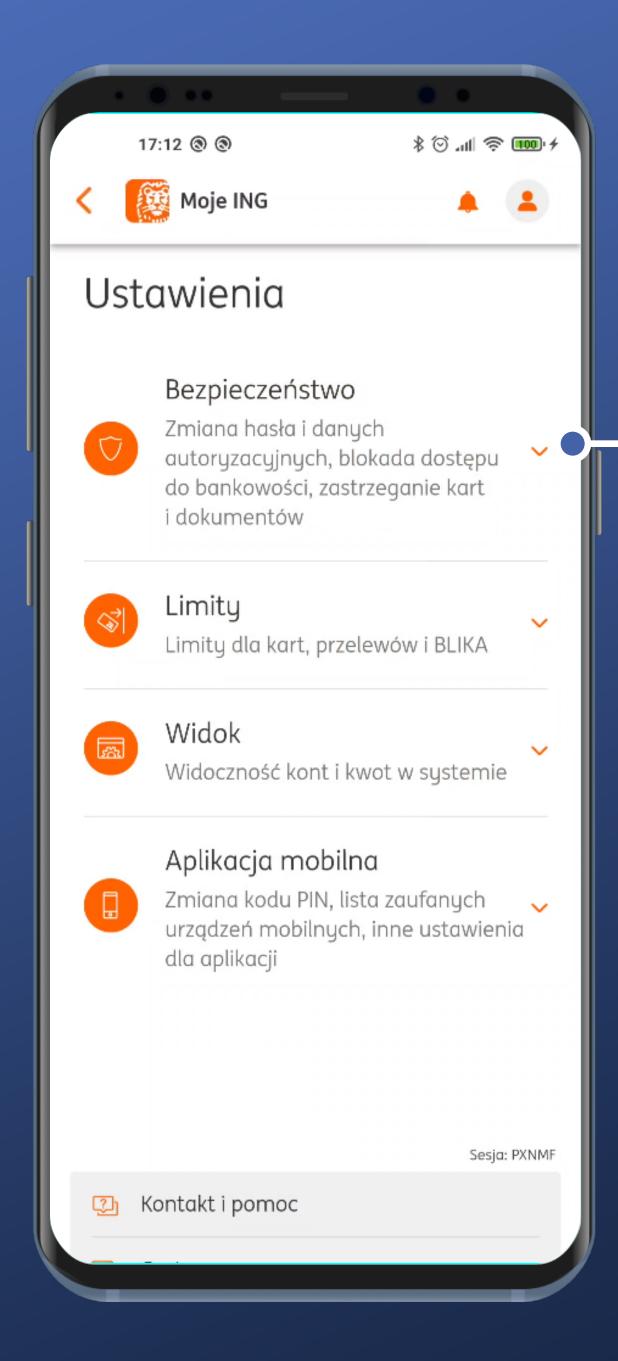

- Maybe here?

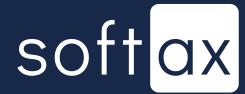

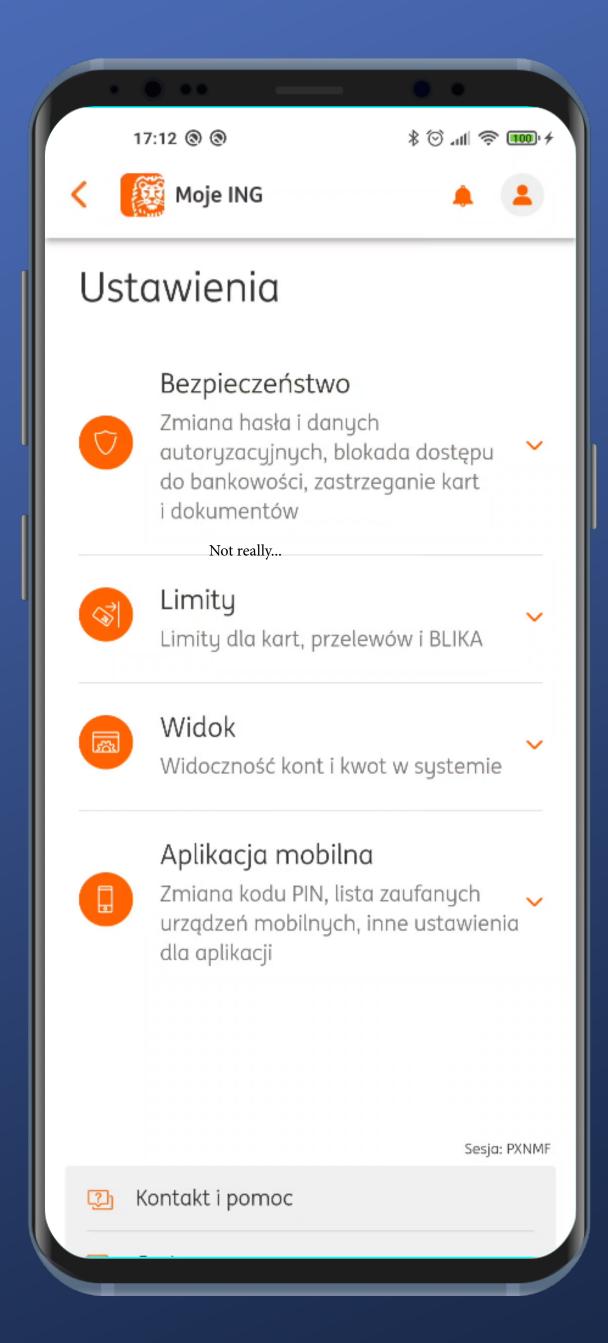

Not really...

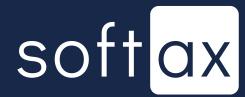

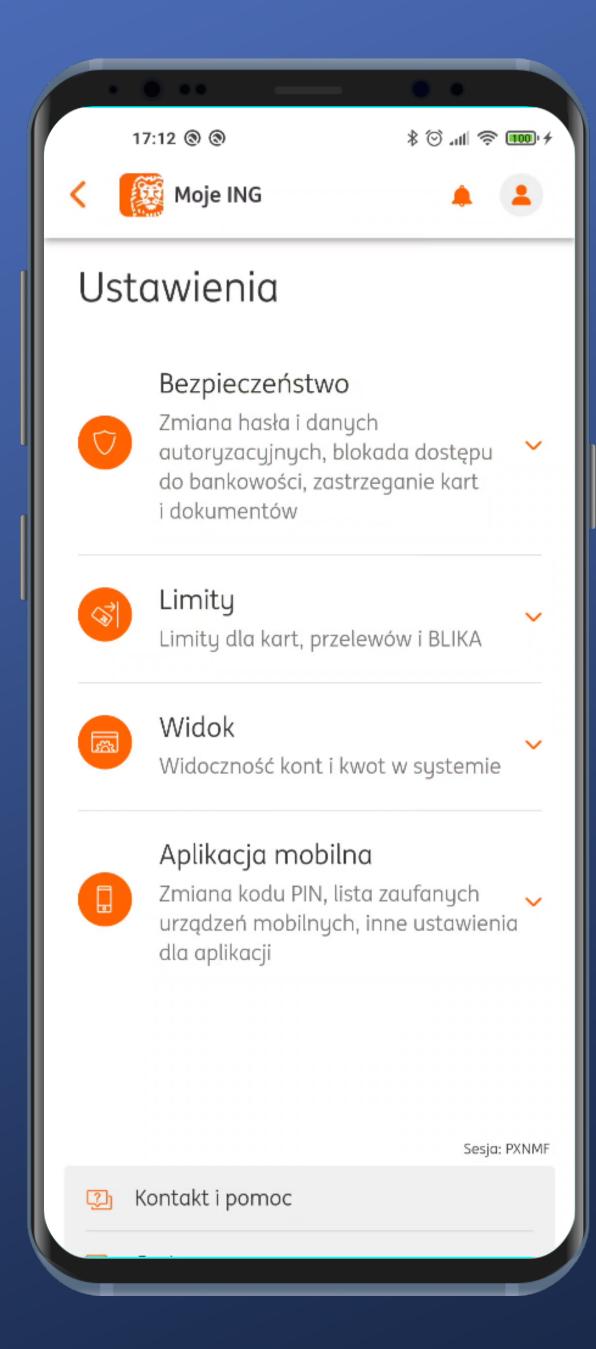

Not really...

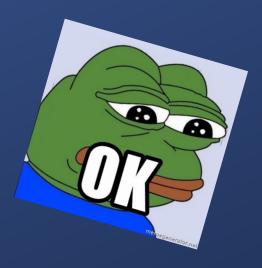

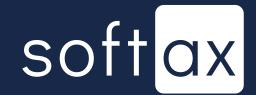

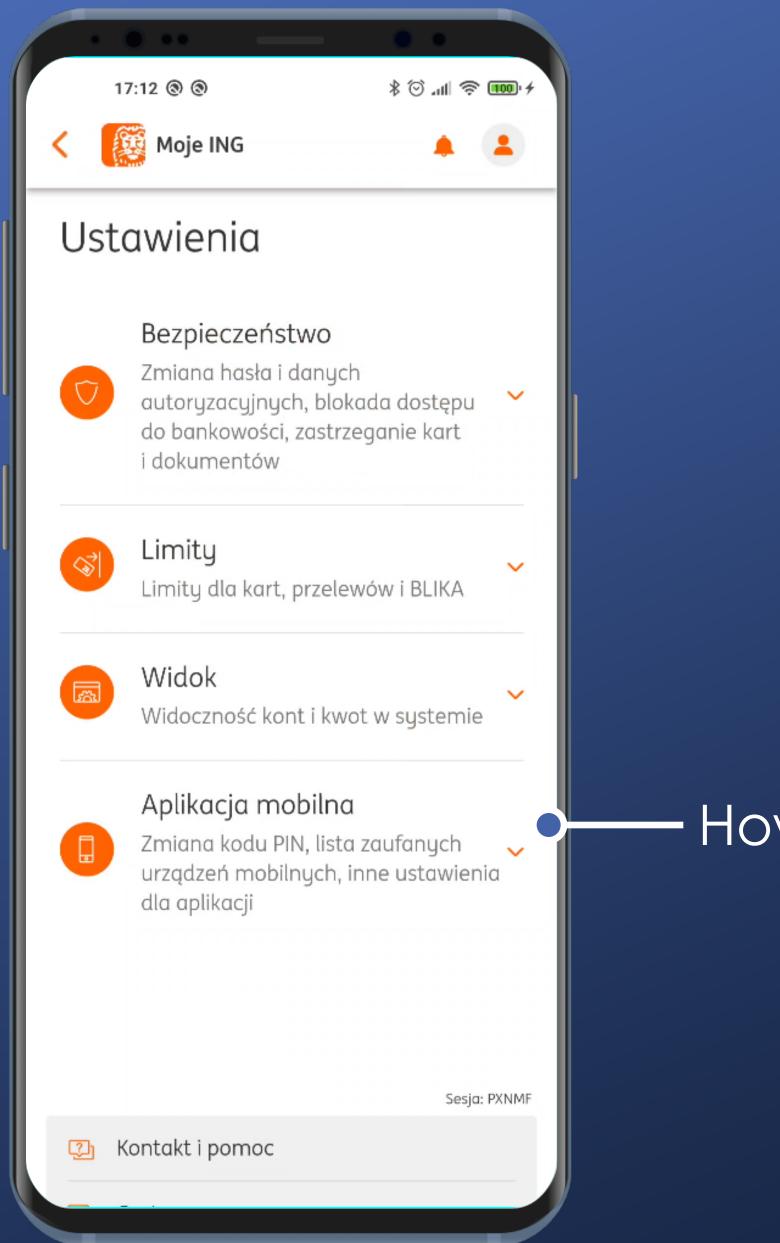

- How about here?

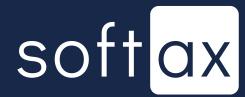

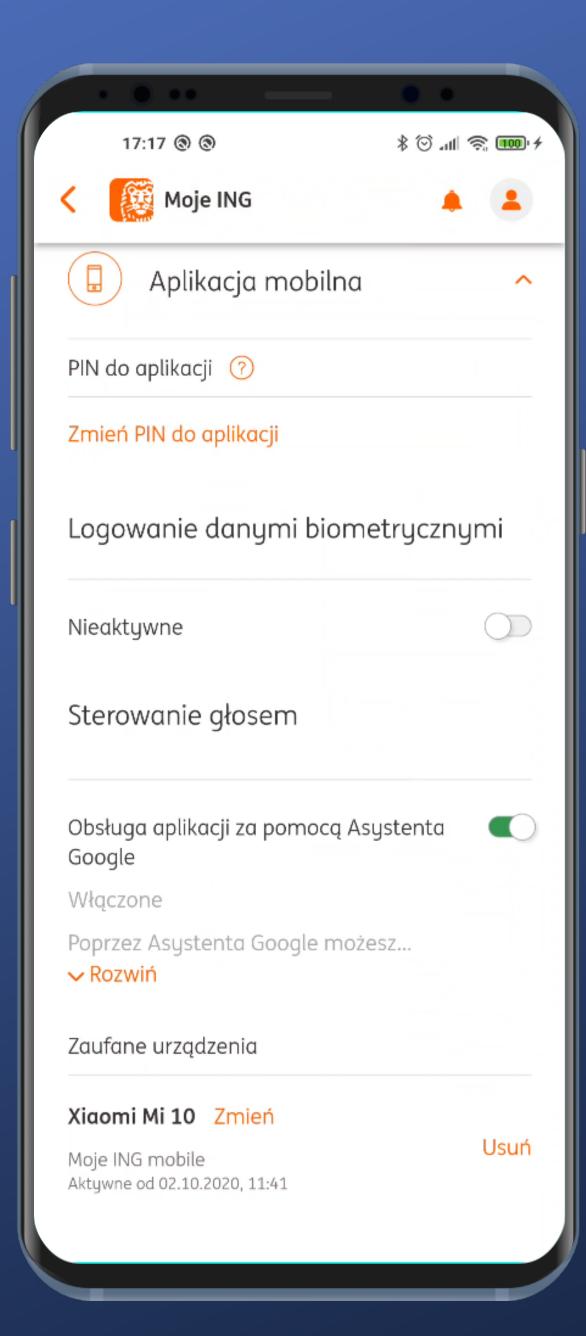

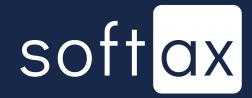

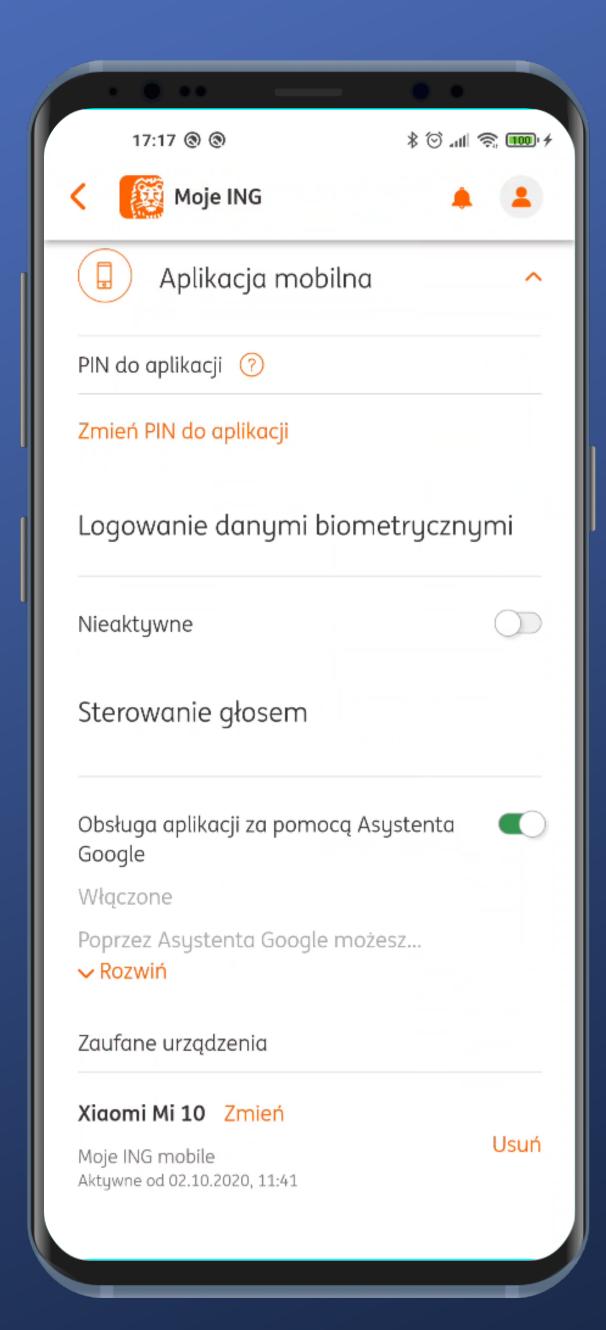

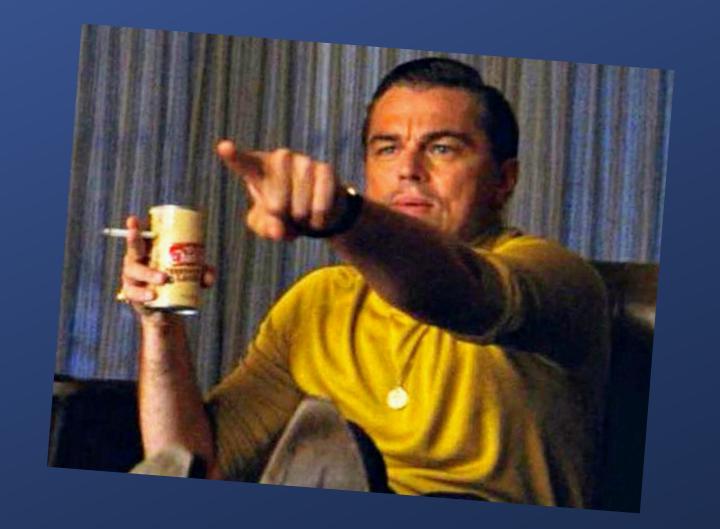

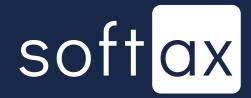

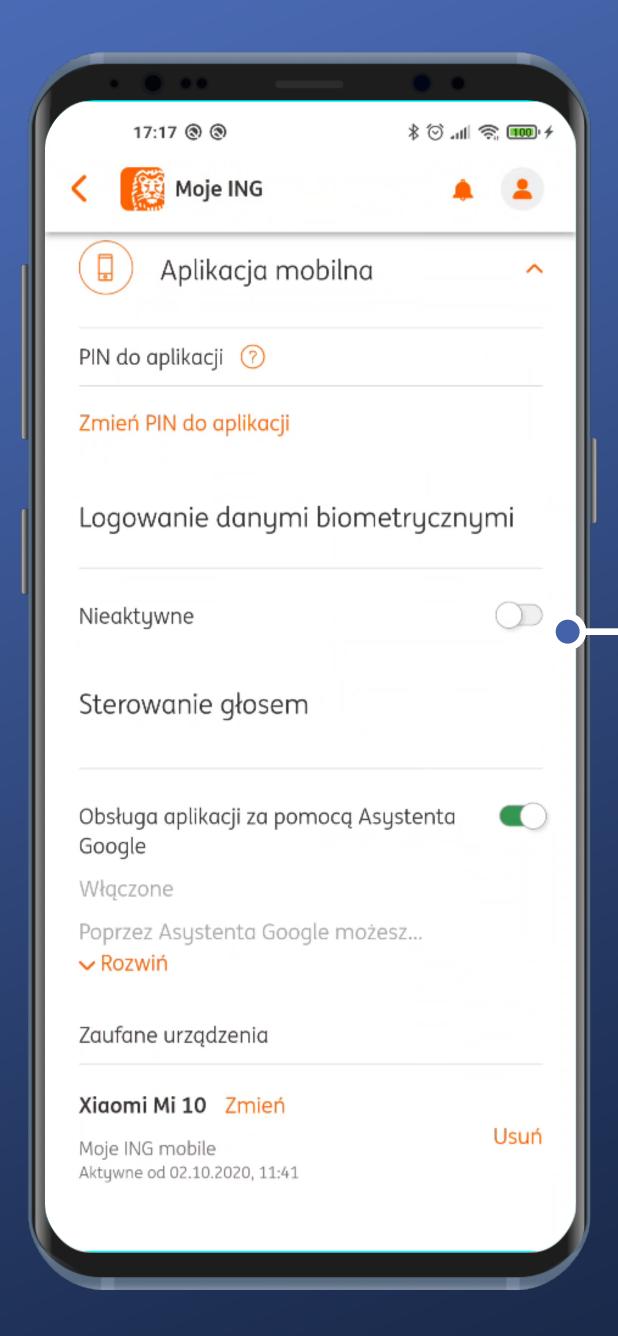

- Here we are. So let's turn it on.

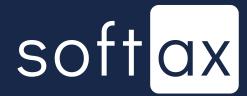

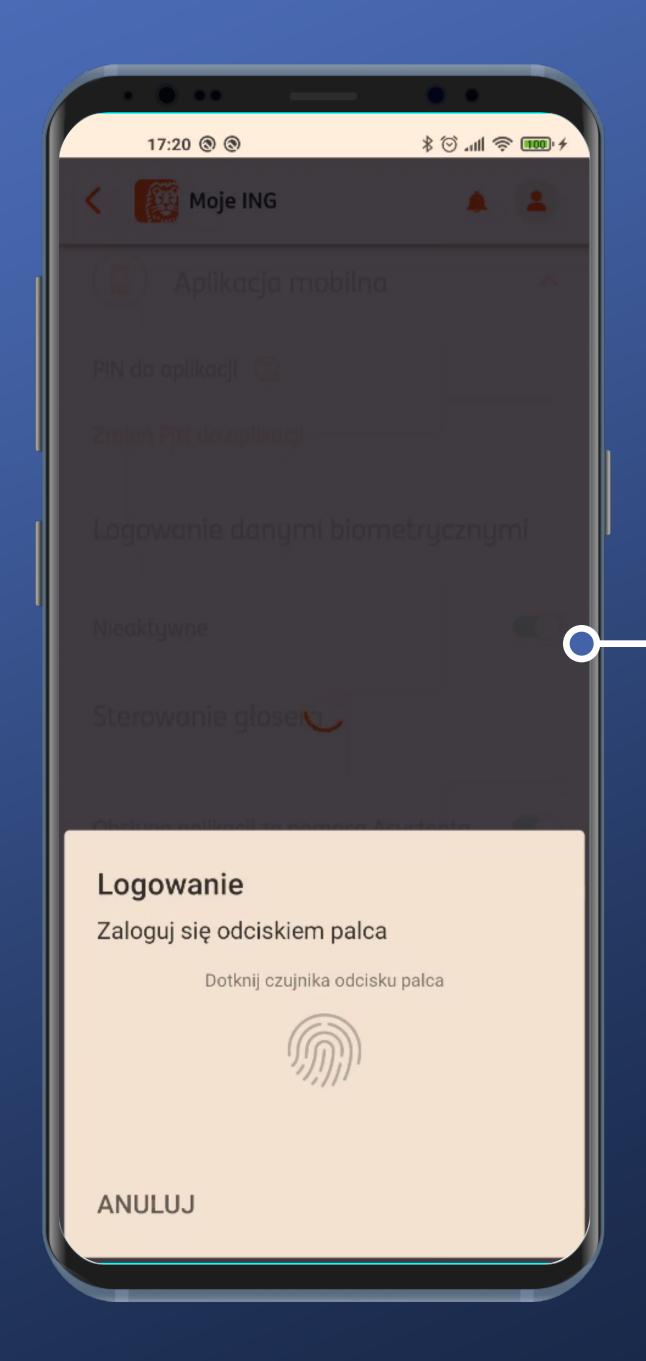

Fingerprint scan is required. It's not logging in though...

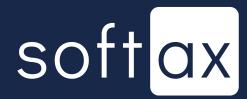

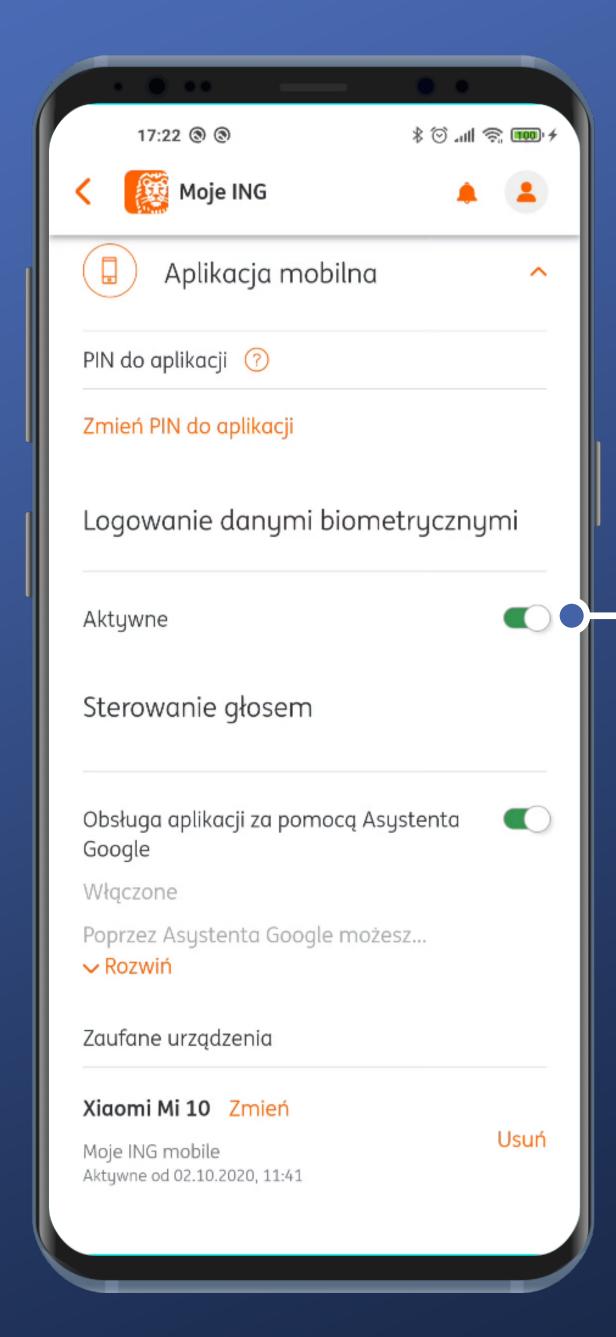

- And that's it. Done. PIN reentry was not required.

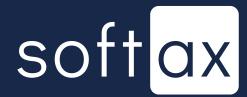

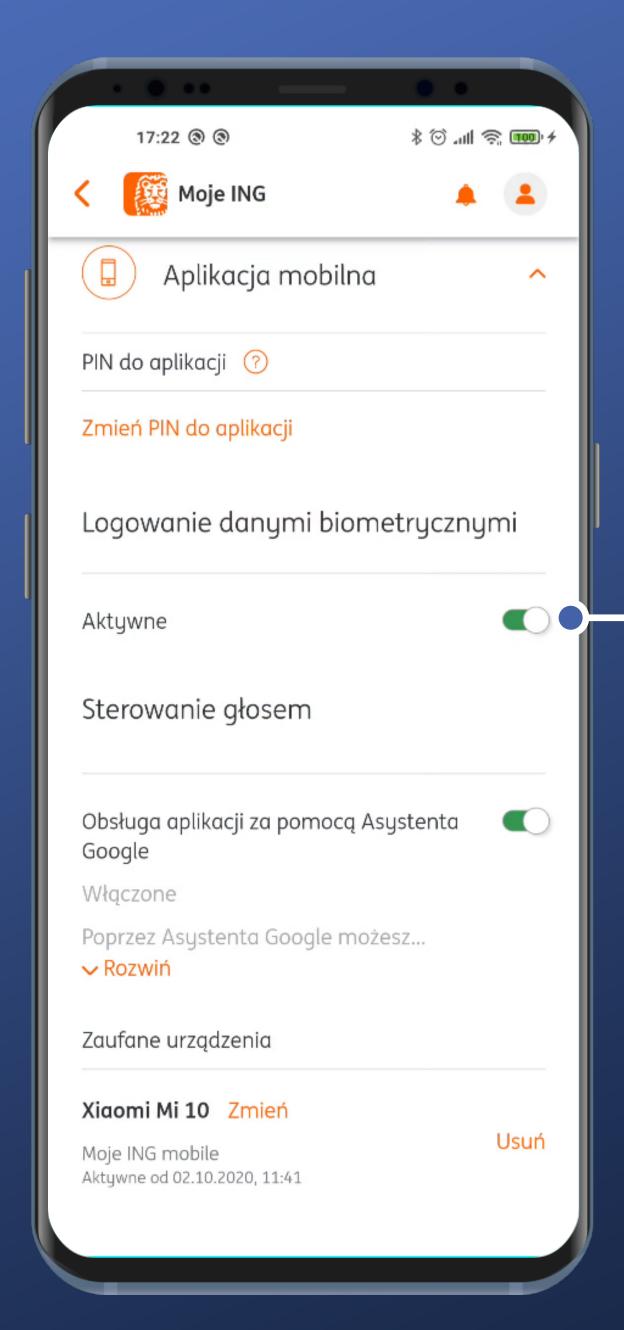

- And that's it. Done. PIN reentry was not required.

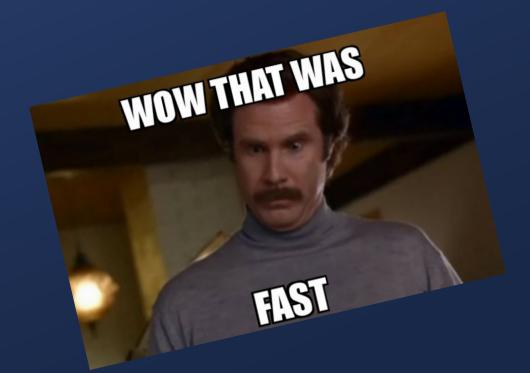

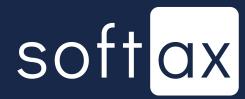

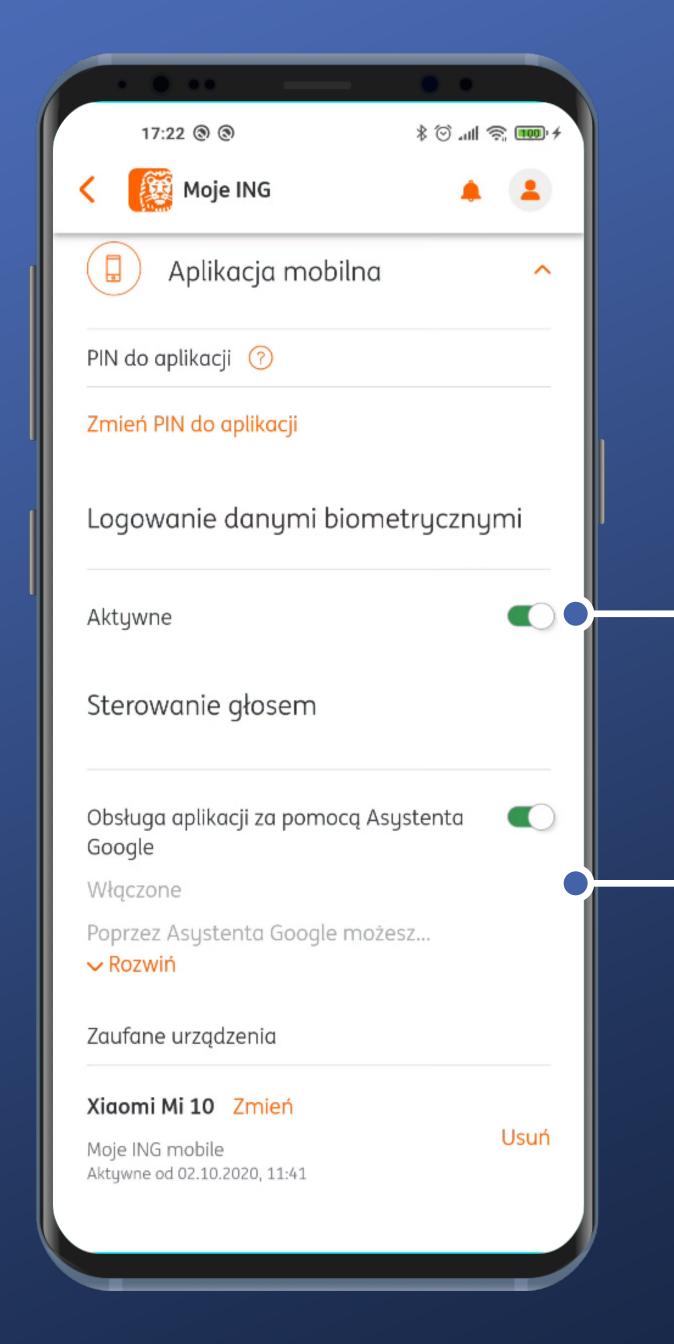

- And that's it. Done. PIN reentry was not required.

This is a pretty interesting, yet seldom seen option.
We're not going to examine it now anyway.

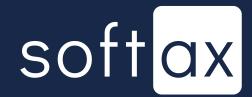

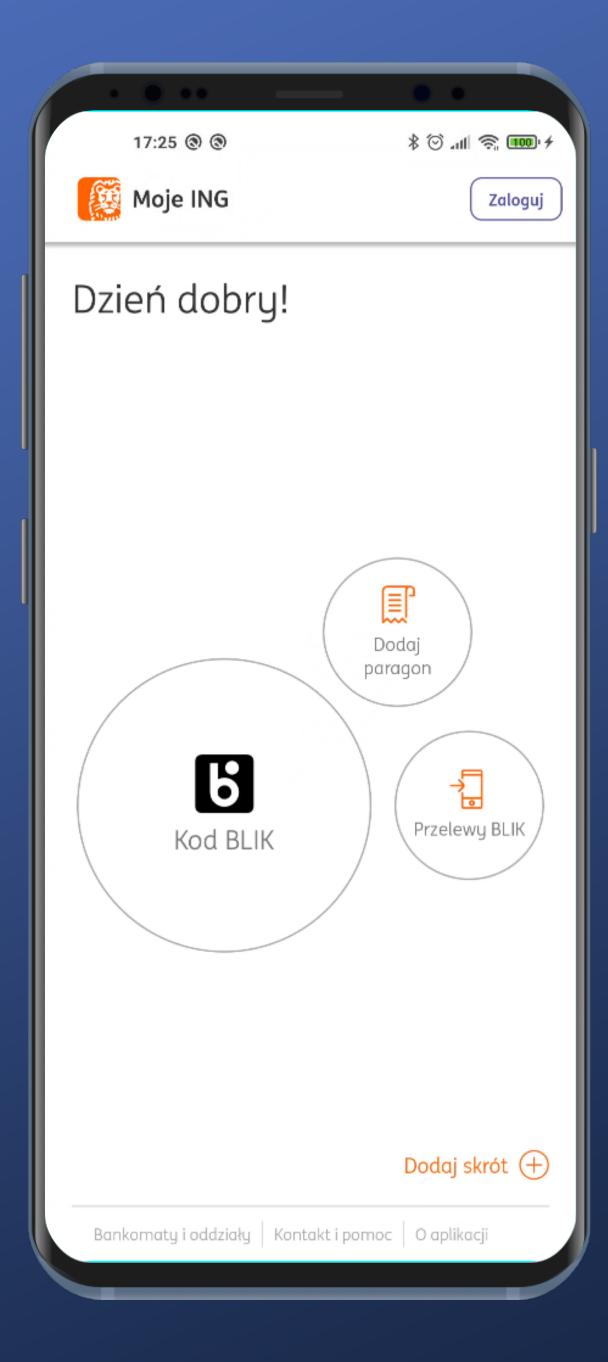

After launching the app the biometric login panel won't show up, which is a pity.

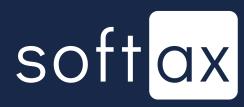

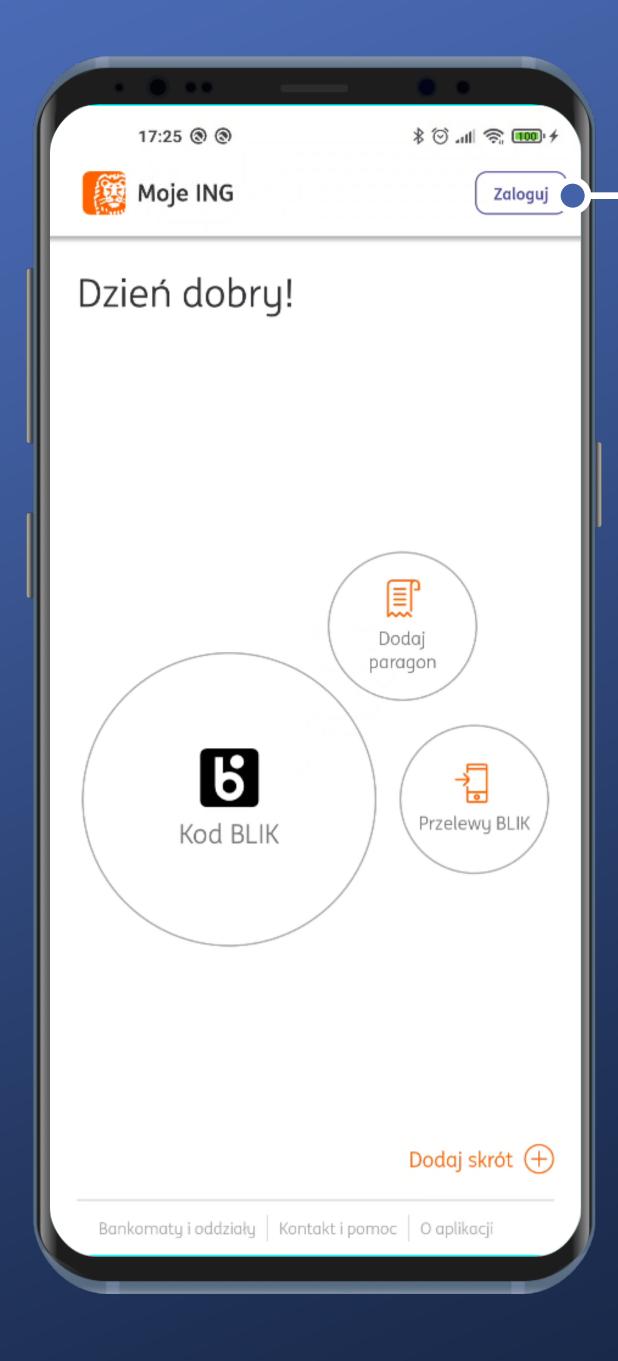

But let's go to login.

After launching the app the biometric login panel won't show up, which is a pity.

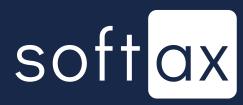

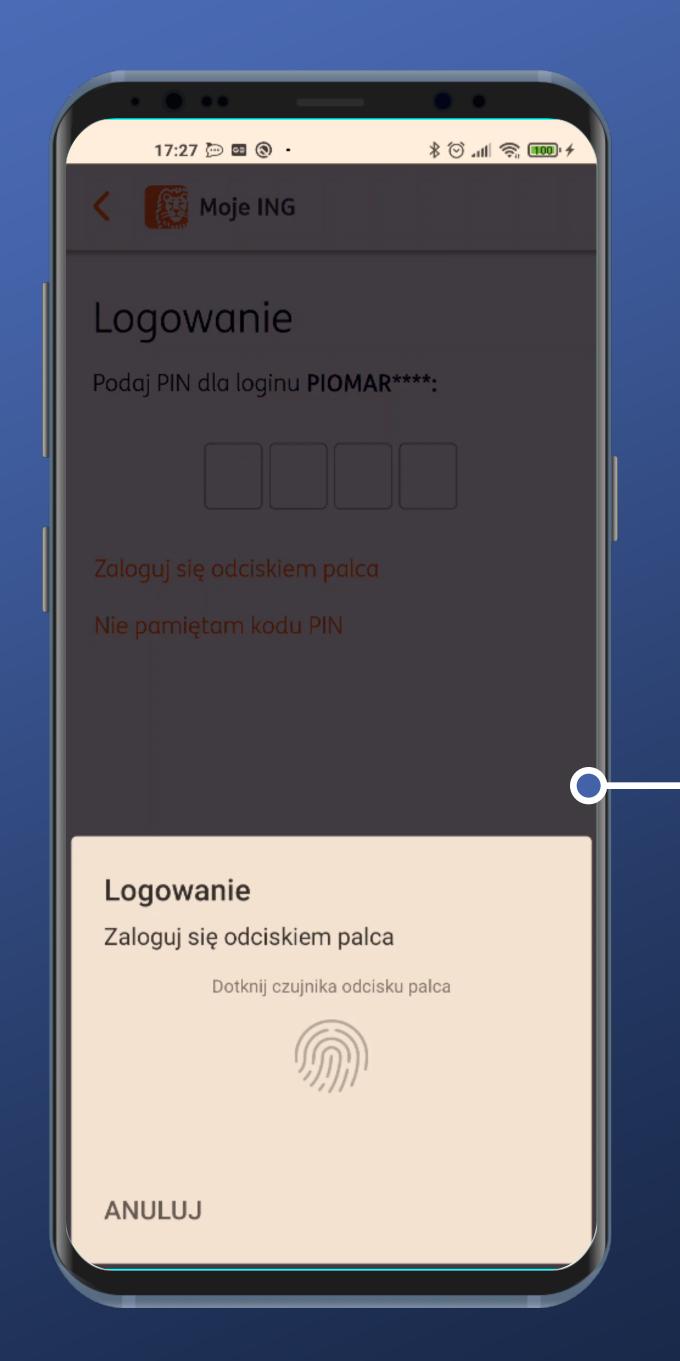

The standard biometric login panel appears after turning on the biometric login option.

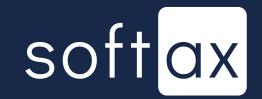

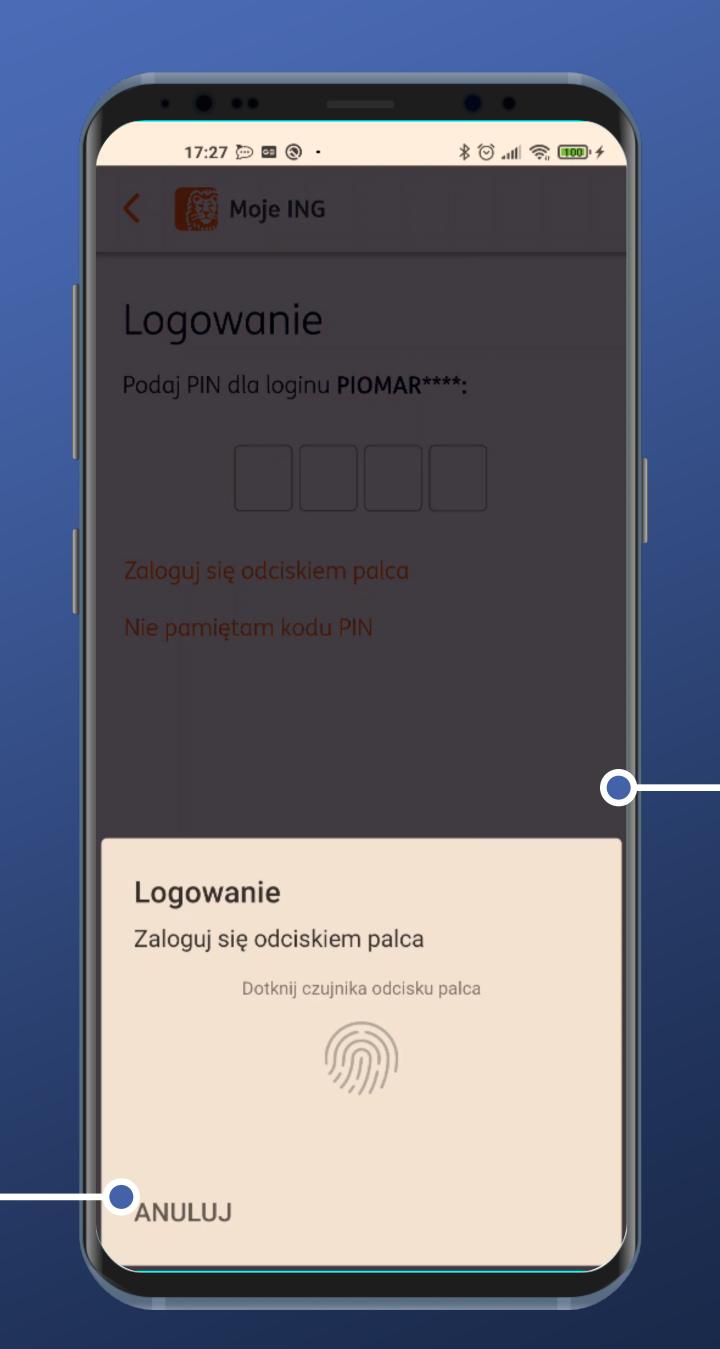

The standard biometric login panel appears after turning on the biometric login option.

Still, it's possible to go back to PIN login by tapping Cancel or tapping anywhere beside the fingerprint login popup.

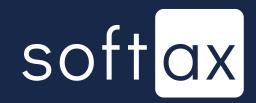

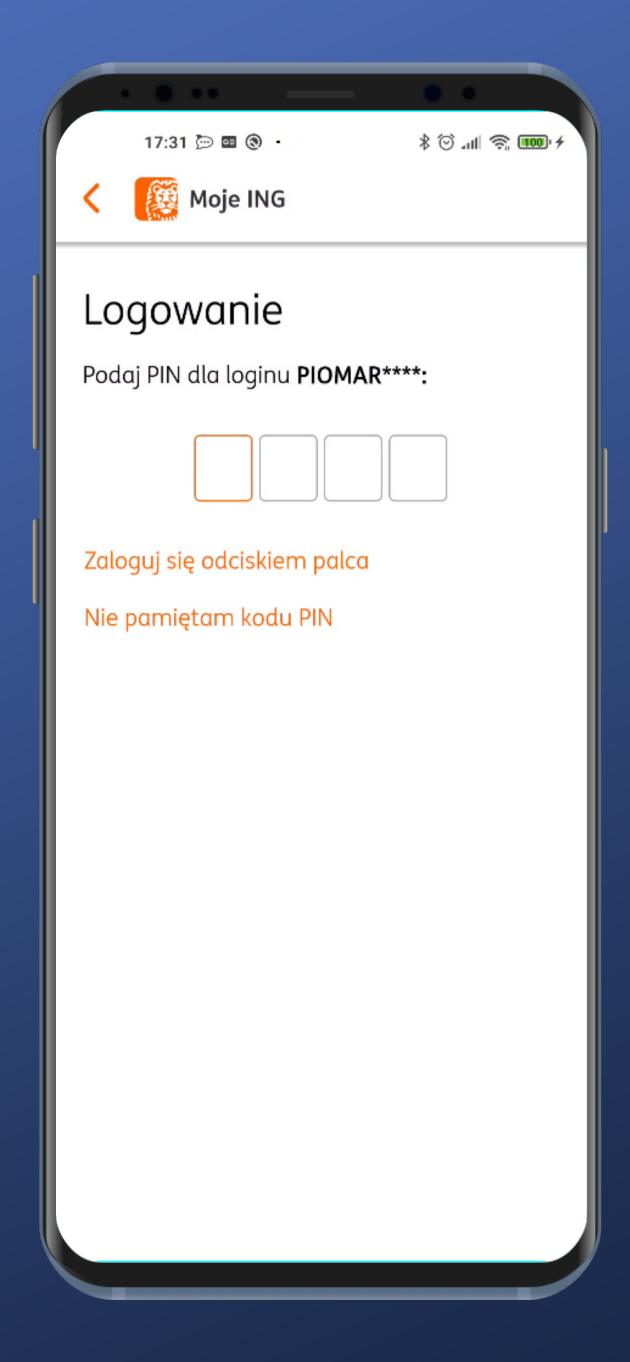

In case of choosing PIN login we're back at the standard login screen.

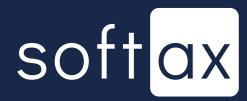

However, there is a way to go to the fingerprint login screen again.

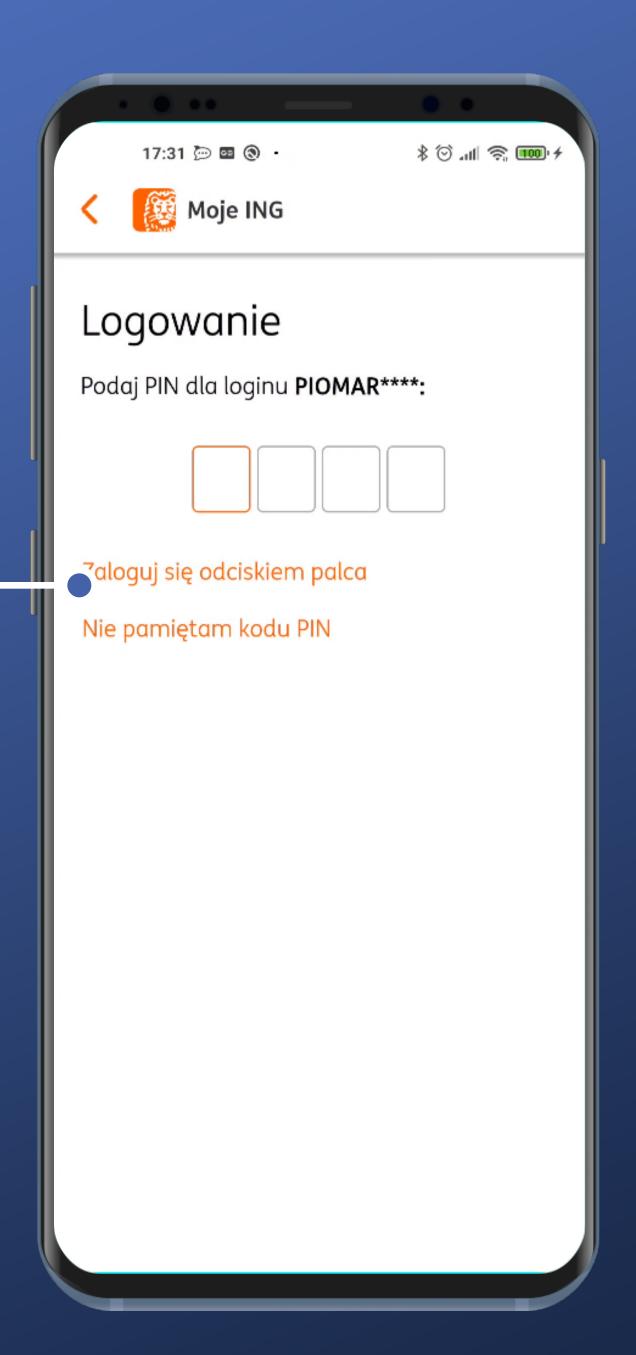

In case of choosing PIN login we're back at the standard login screen.

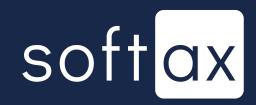

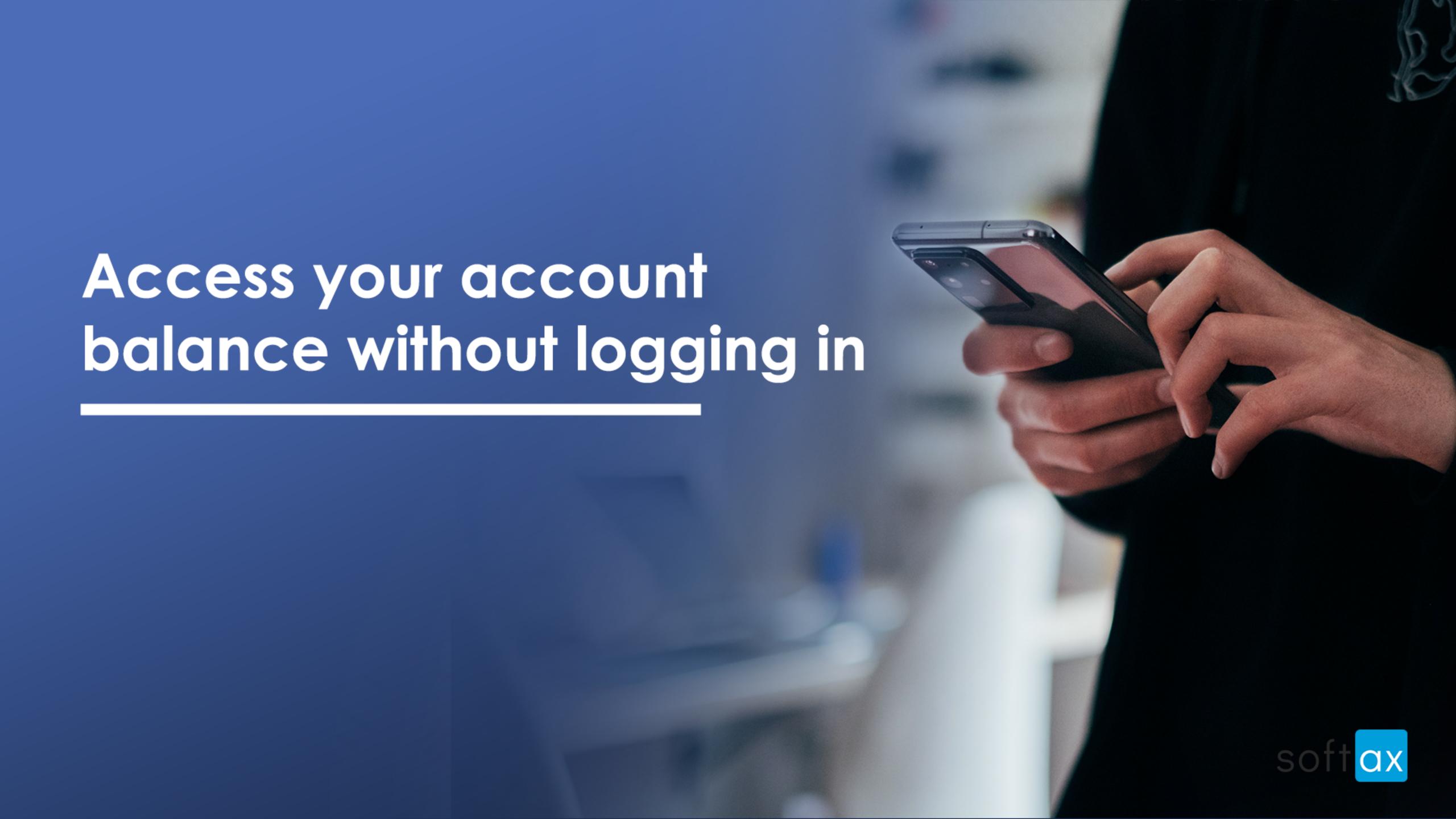

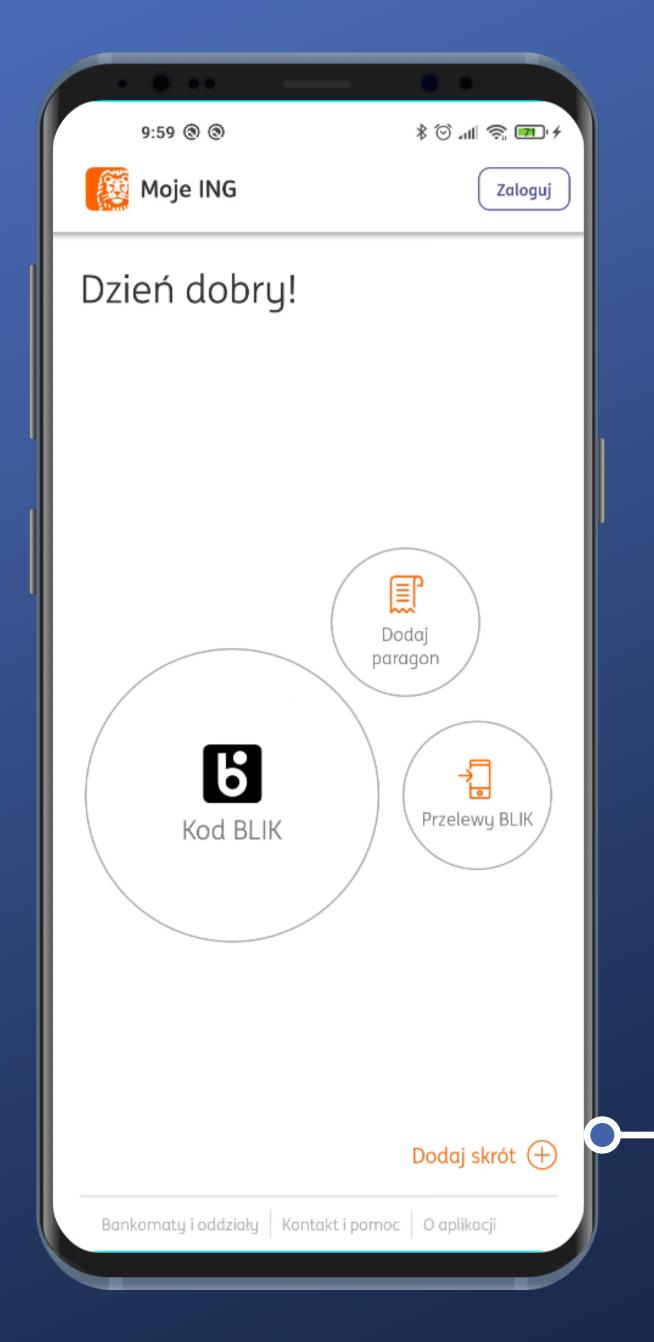

There is no account balance information in sight, but there is an option to add a new shortcut.

Let's check it out.

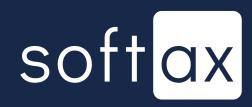

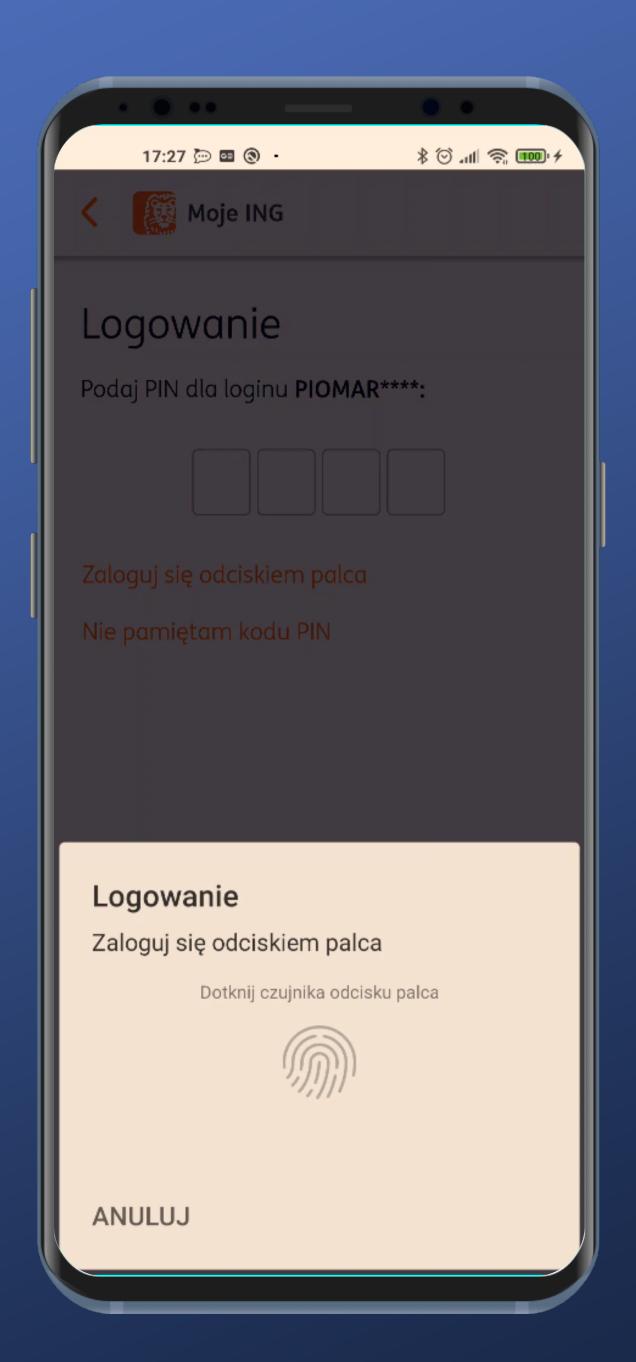

Logging in is necessary. Fine.

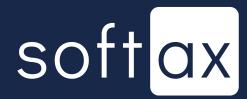

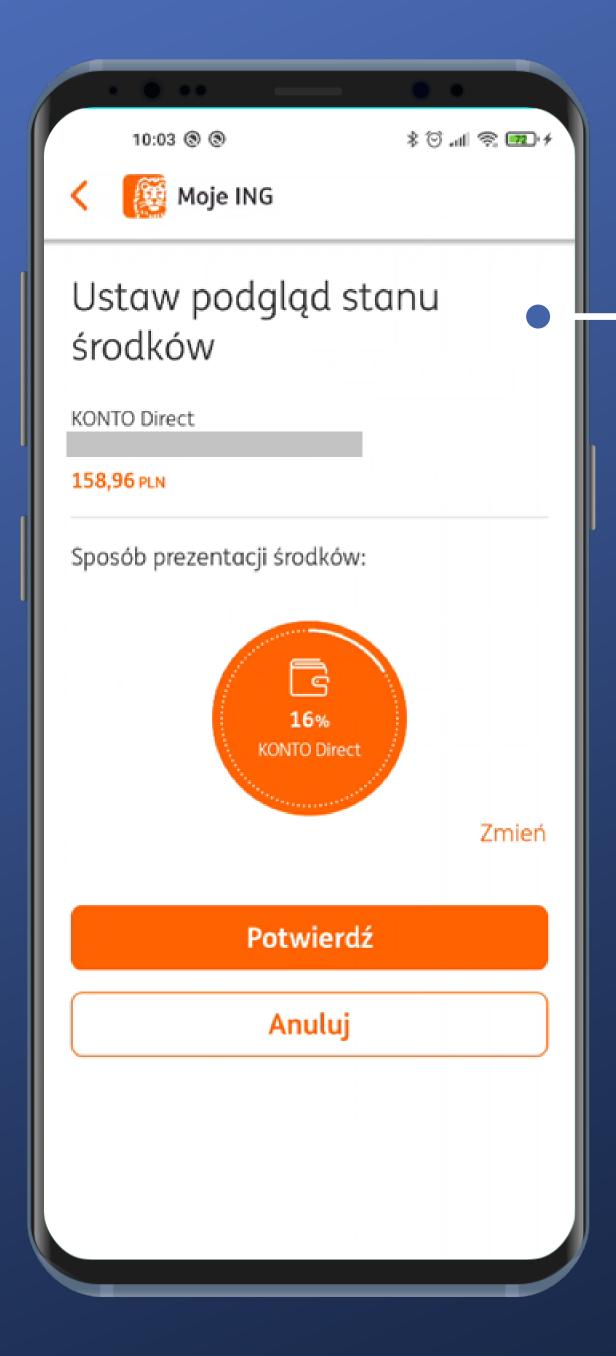

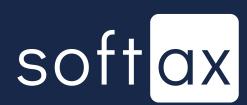

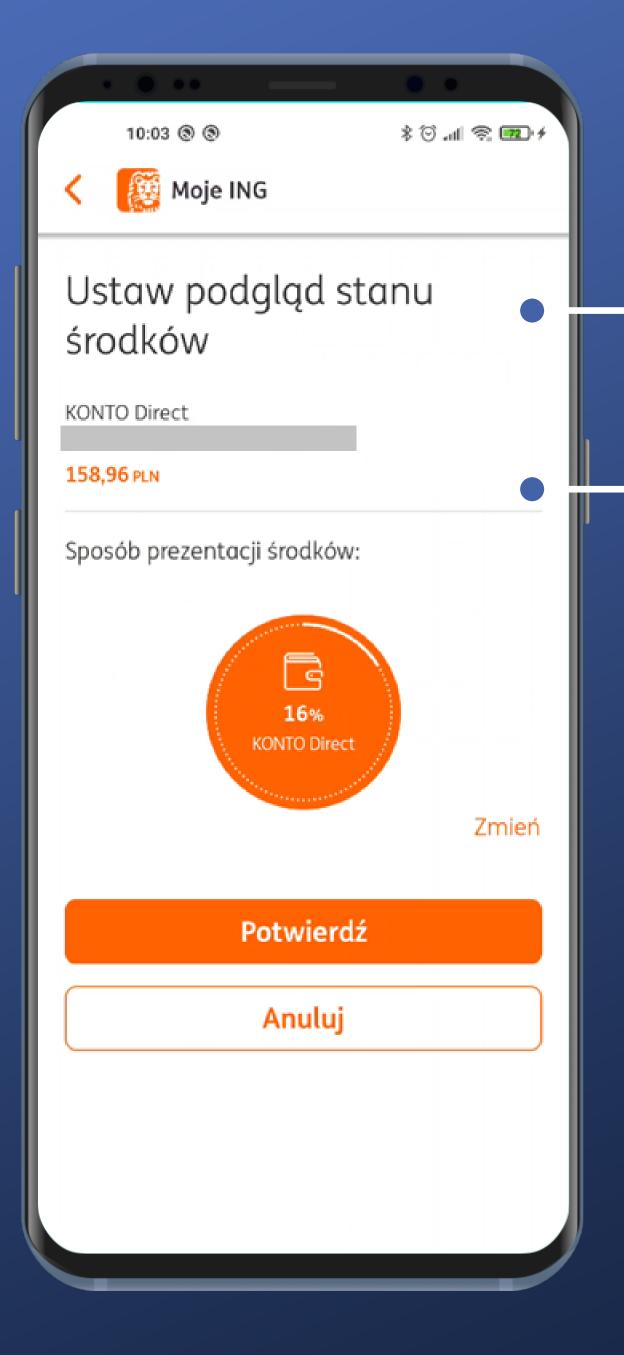

It's apparent what account it is about. Very well.

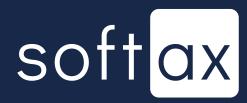

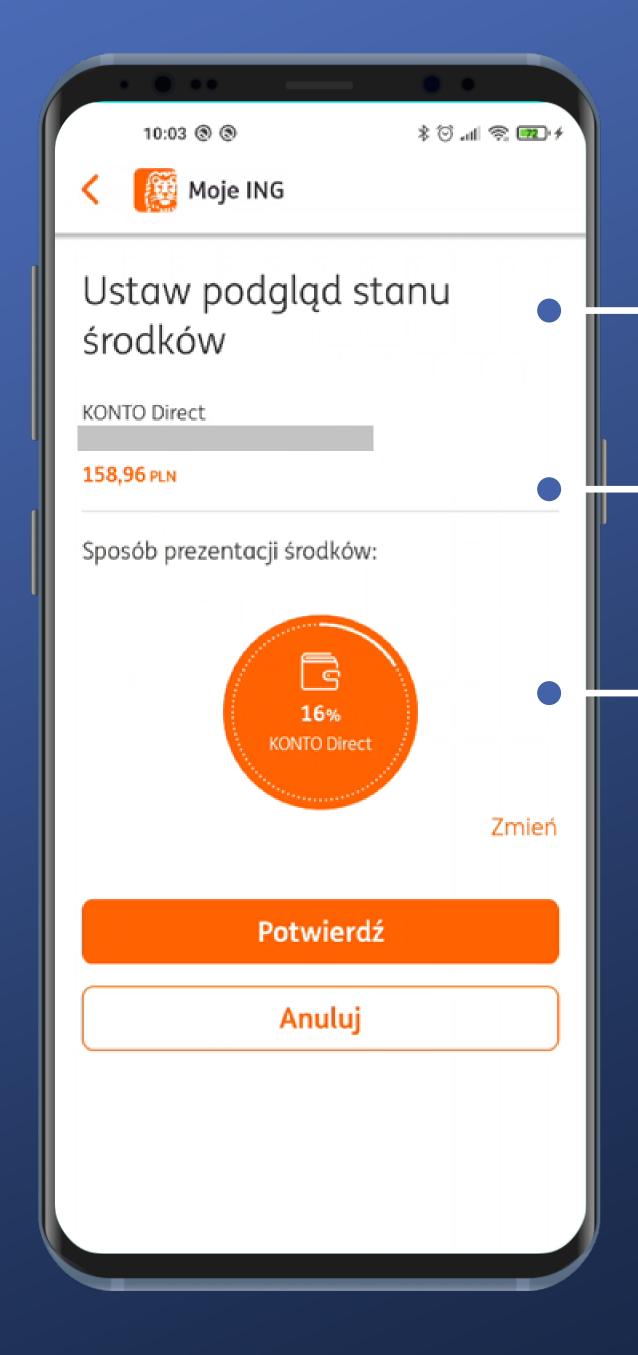

It's apparent what account it is about. Very well.

There's a preview of what it is going to look like. Neat.

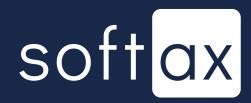

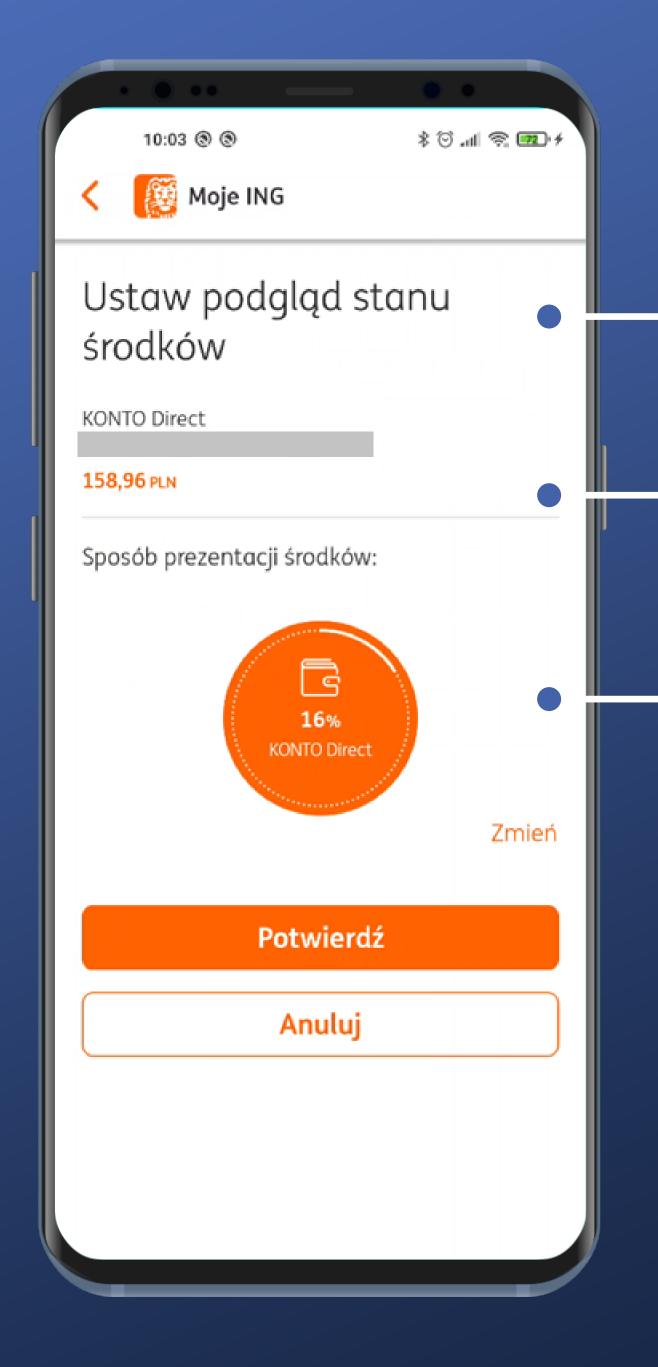

It's apparent what account it is about. Very well.

There's a preview of what it is going to look like. Neat.

It's possible to change the way it looks. Let's see.

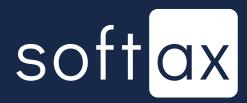

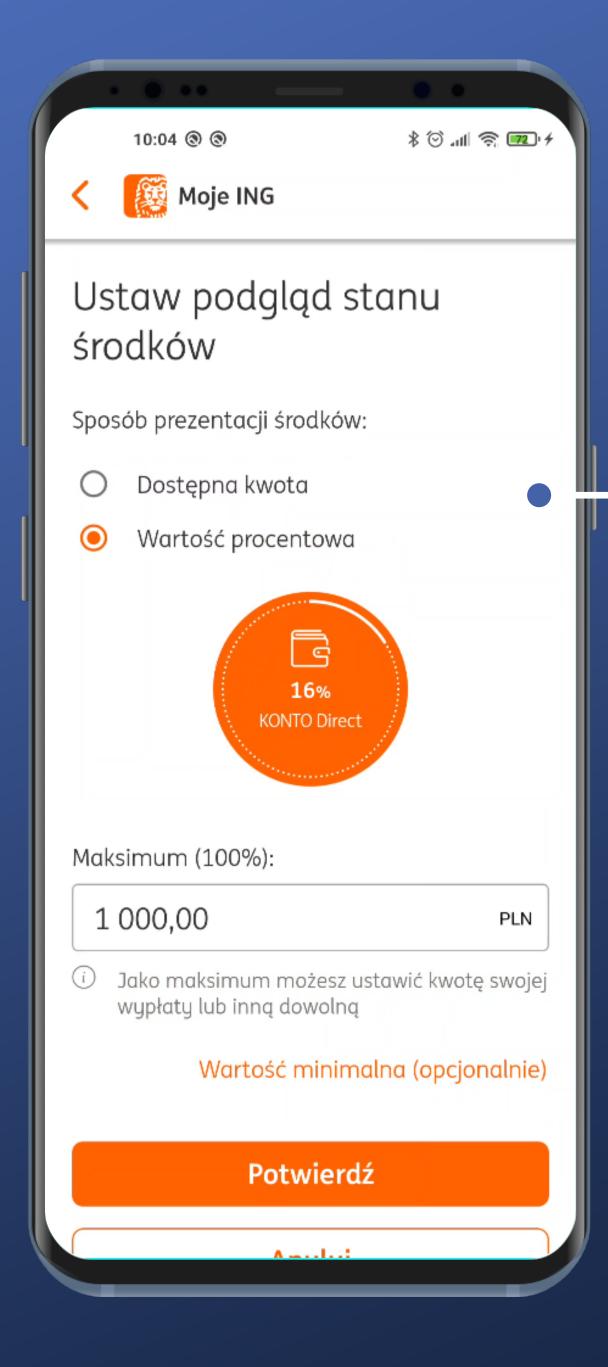

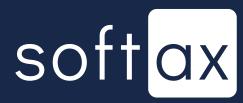

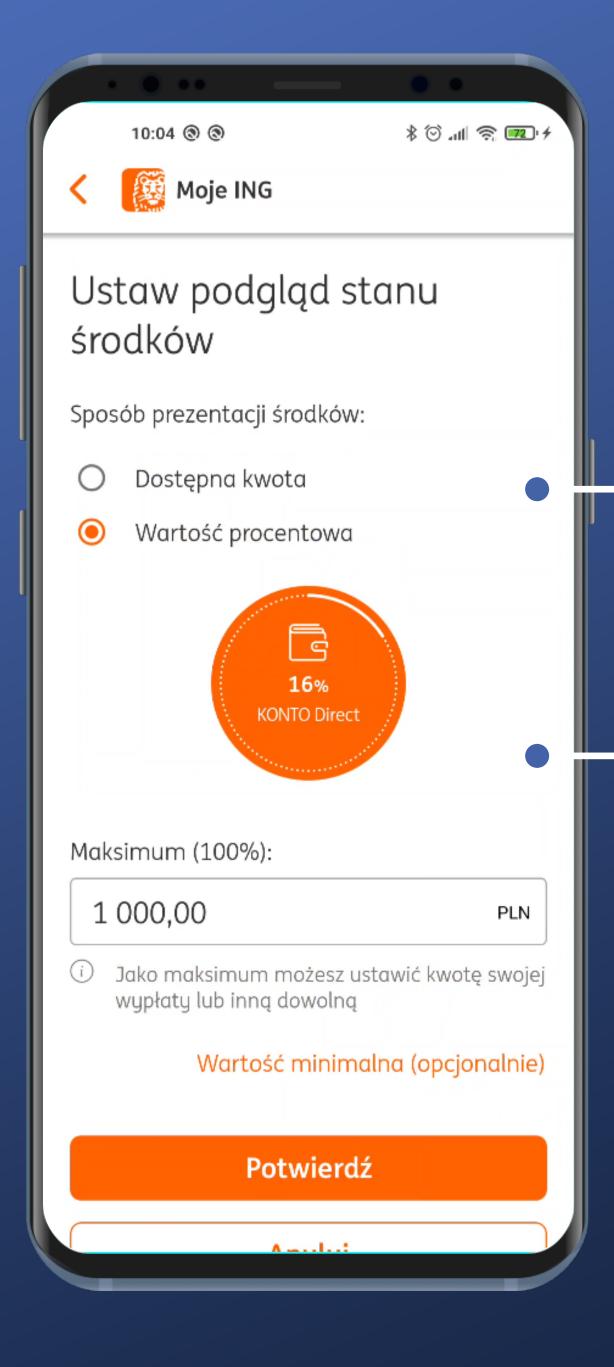

The preview is here all the time.

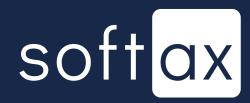

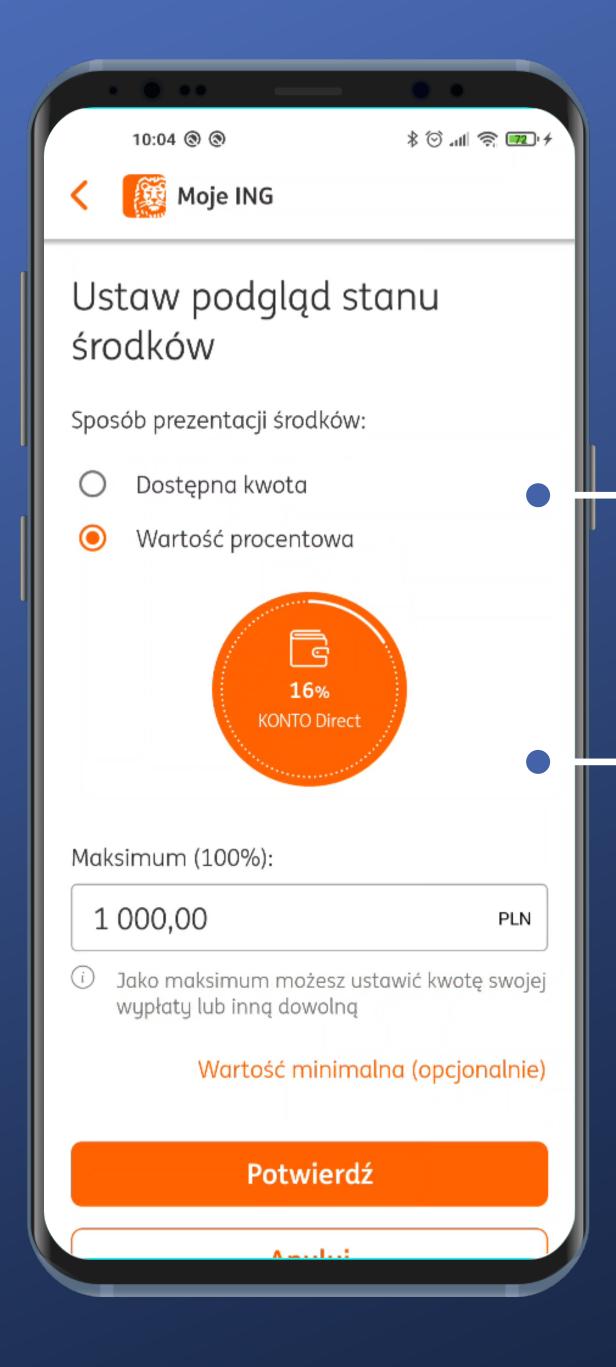

The preview is here all the time.

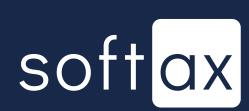

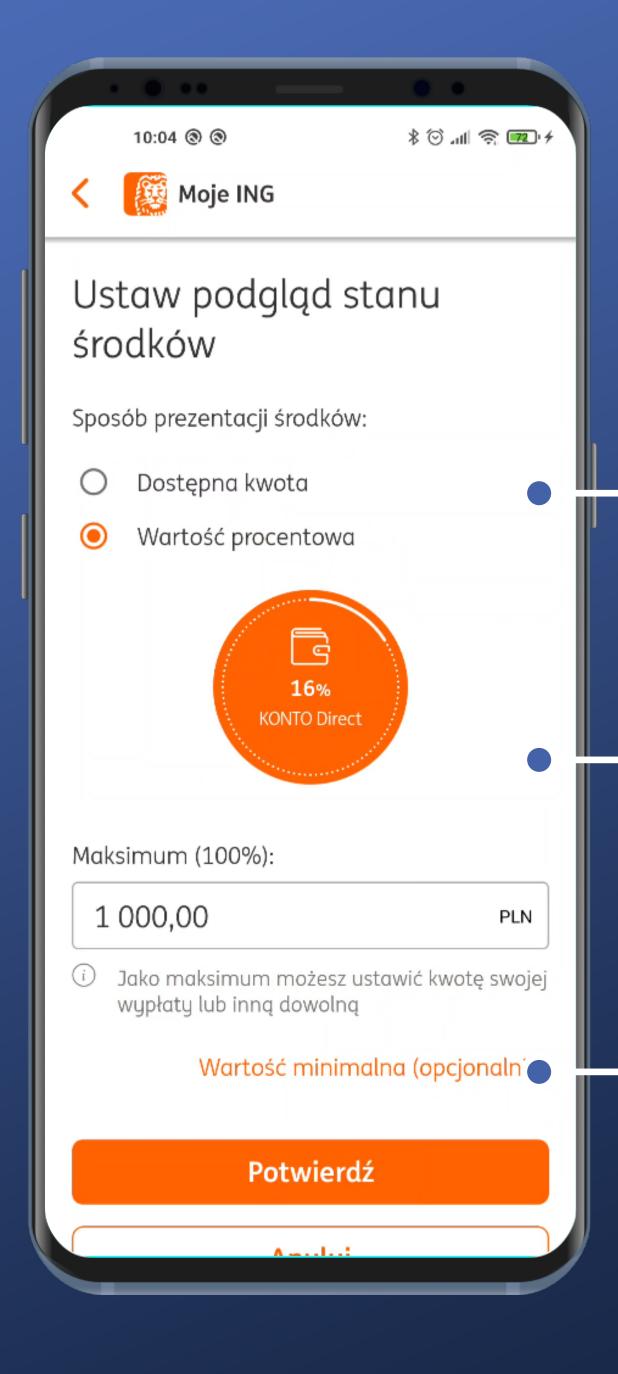

The preview is here all the time.

This one is seldom seen. One can set the minimal value as well. Let's take a look.

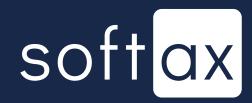

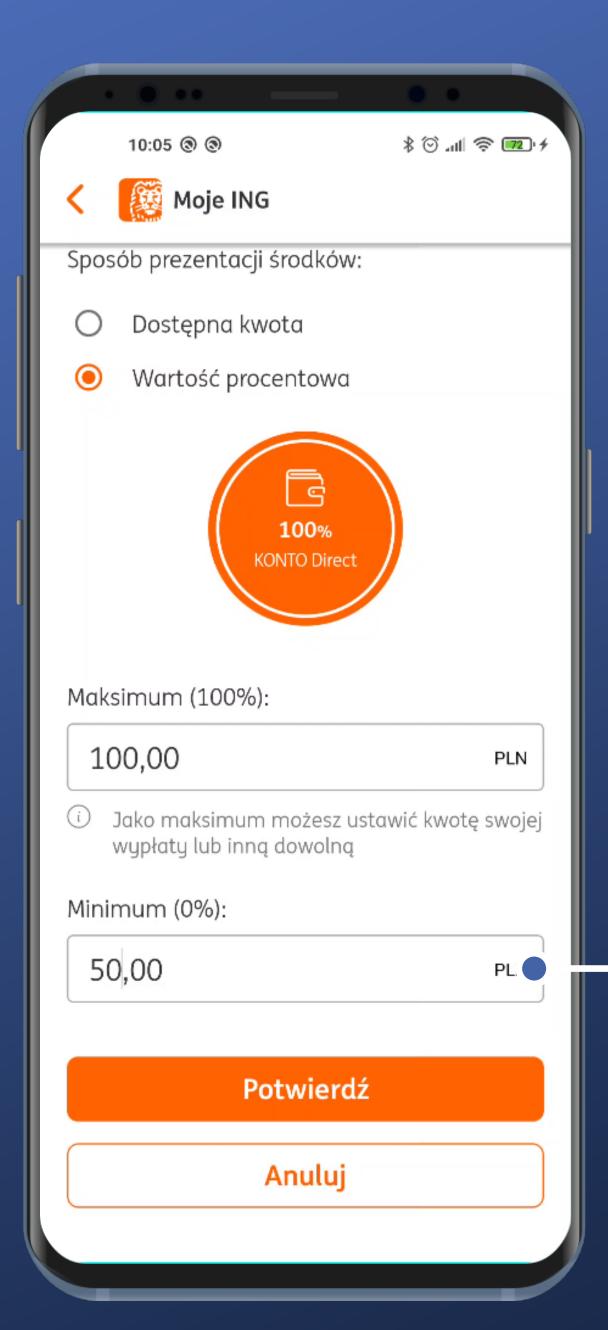

It's quite clear, although such features are rather useful for more advanced users only.

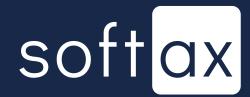

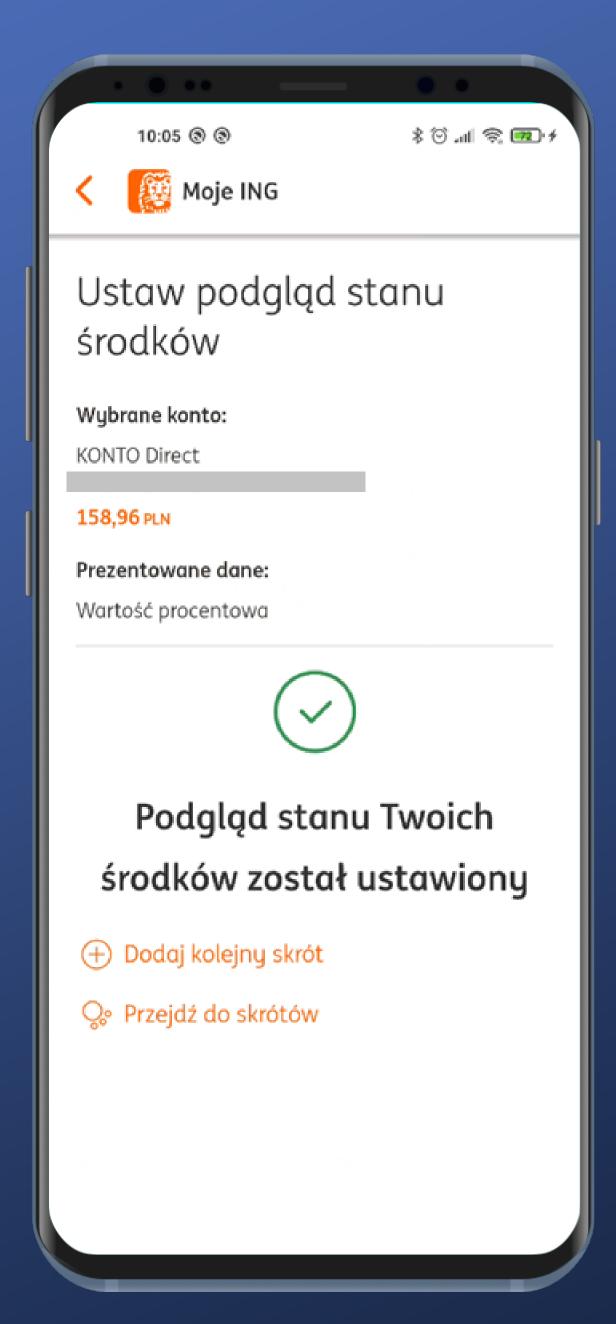

And here we are after confirmation.

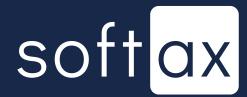

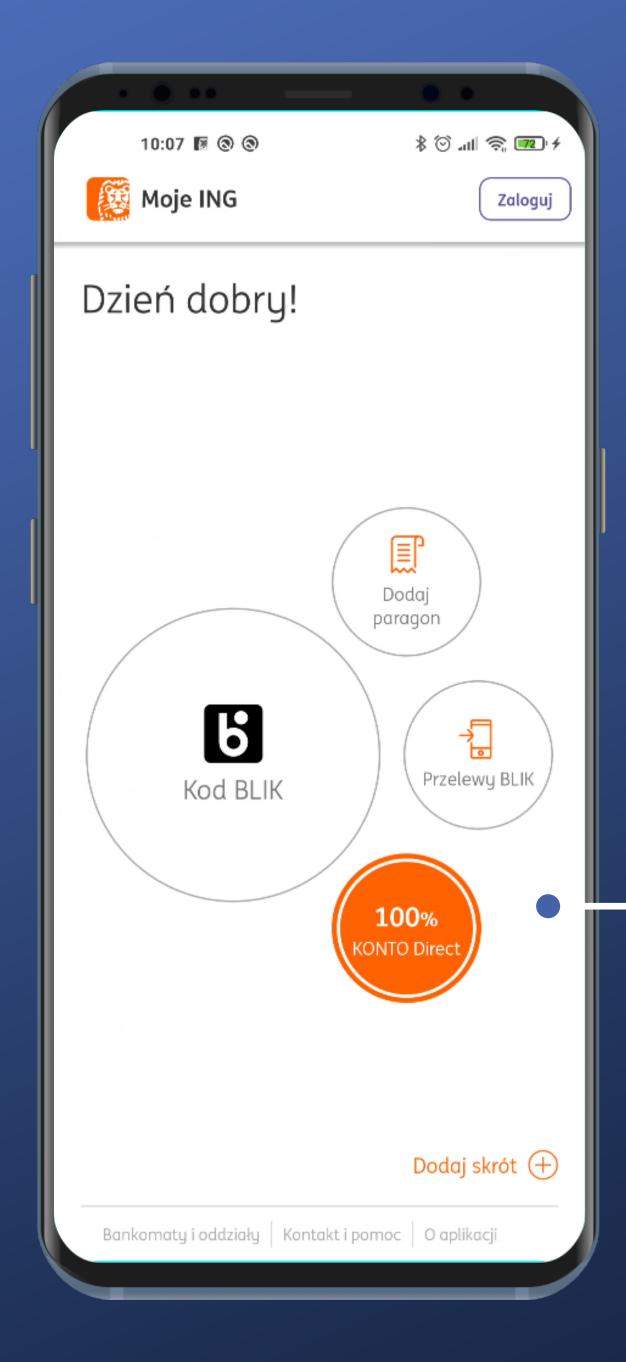

A new percentage information about the account balance is shown on the start screen.

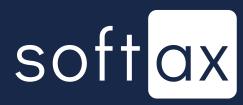

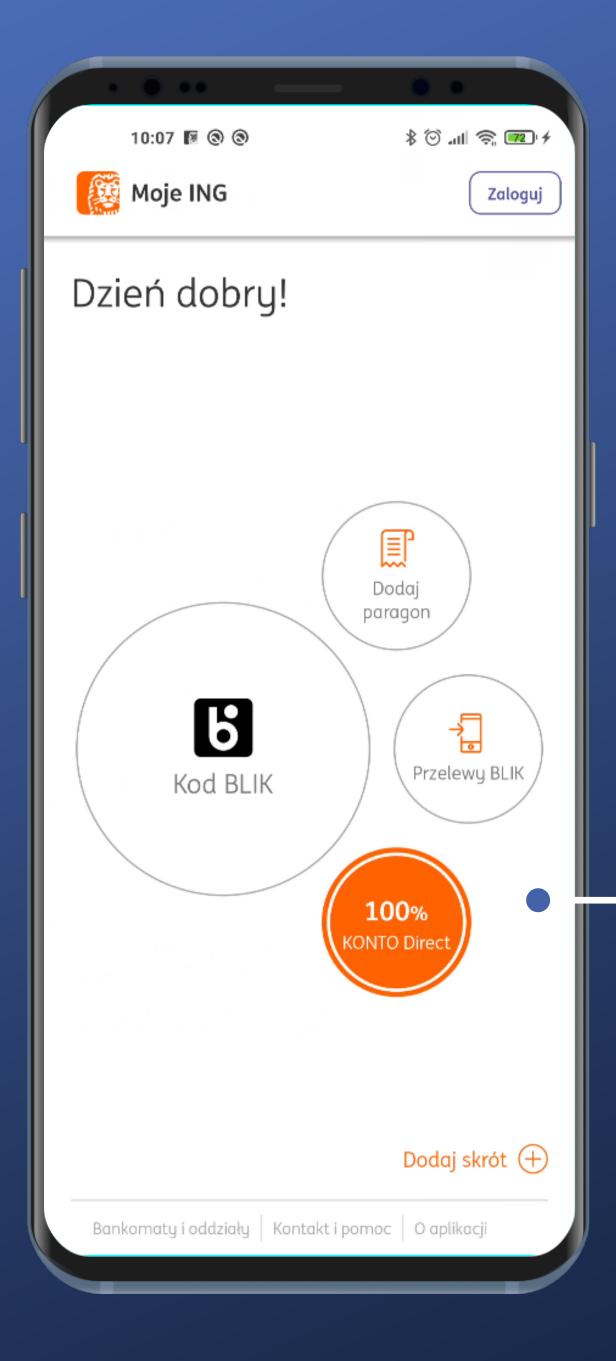

We're going to try to add yet another shortcut.

A new percentage information about the account balance is shown on the start screen.

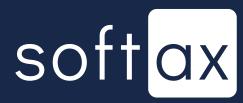

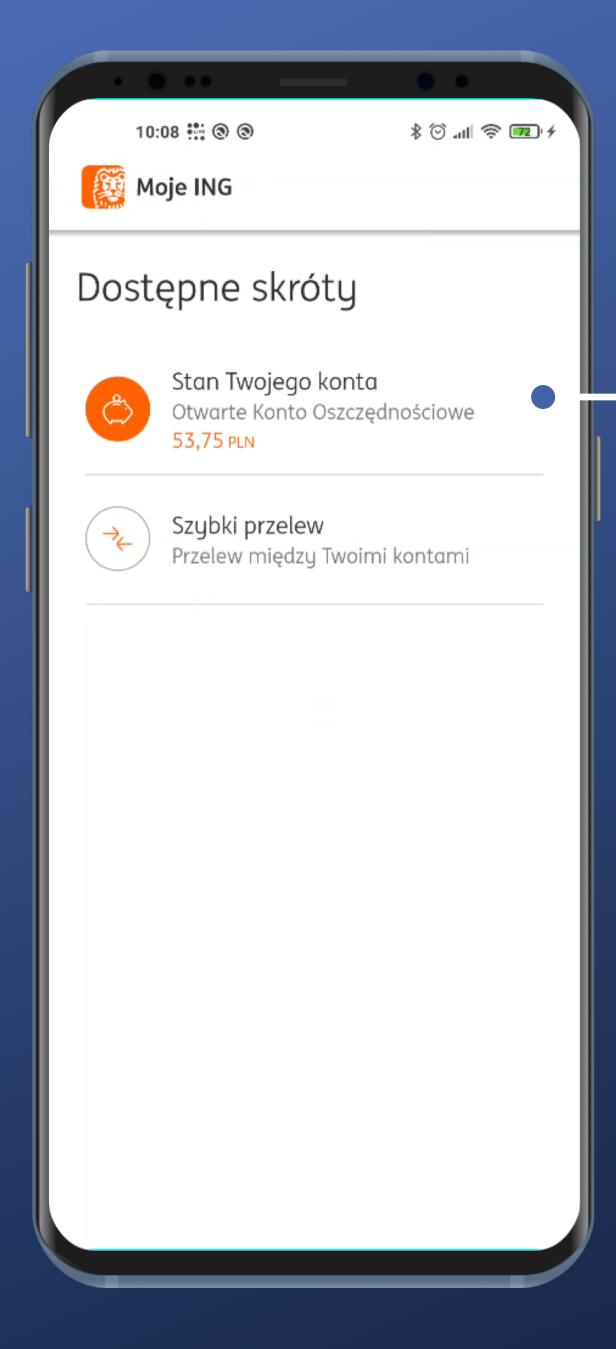

We can add the savings account data, too.
We're going to give it a try.

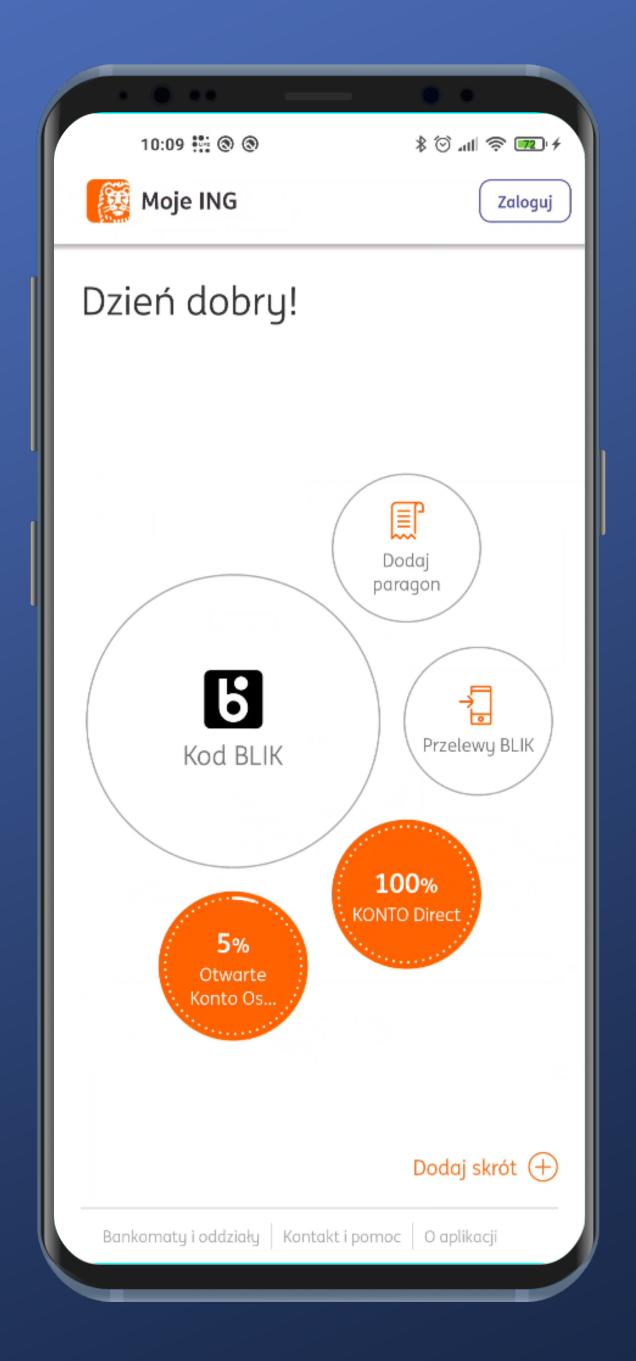

Both products are on the start screen.

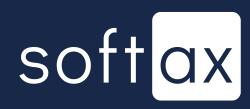

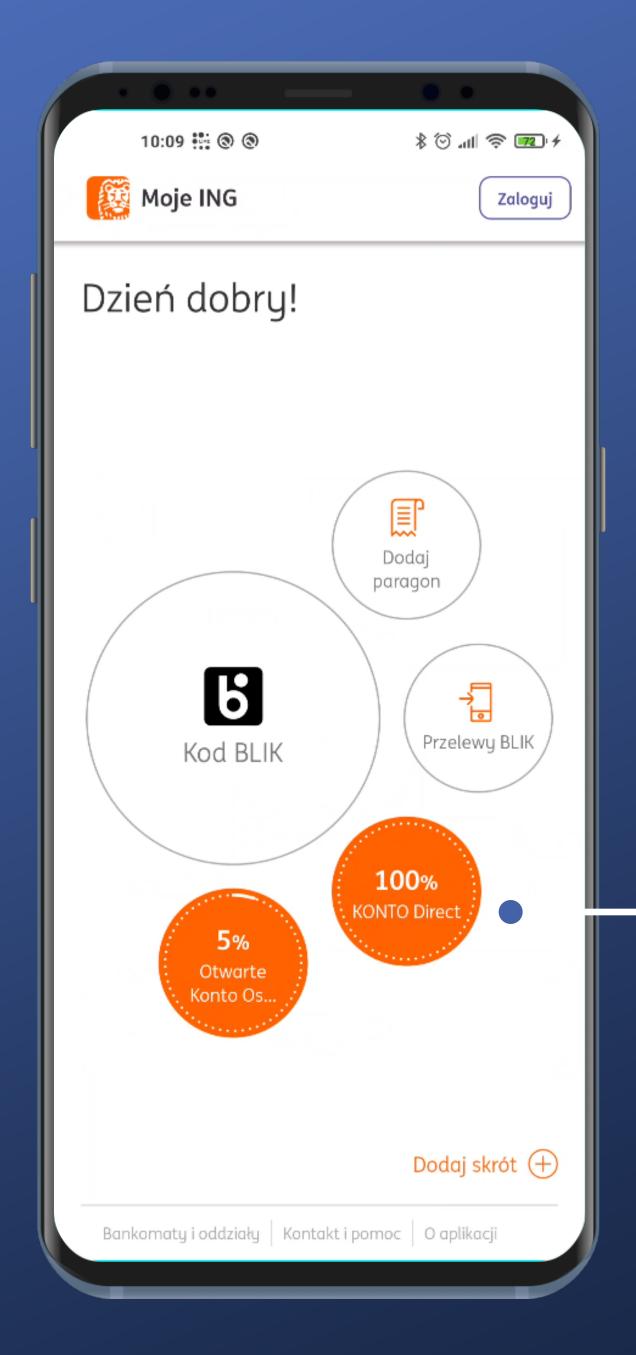

It's possible to edit the appearance of each of them by holding a finger on the one we want to modify.

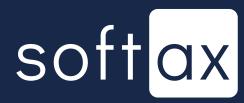

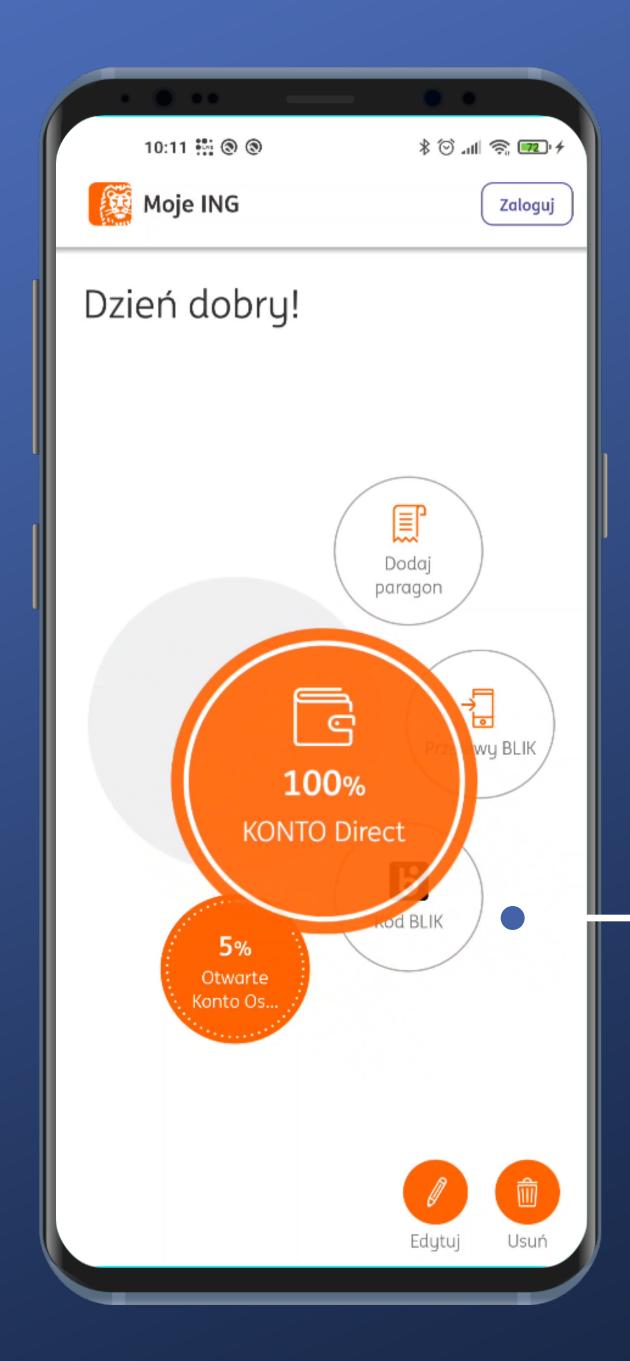

It's also possible to move it somewhere else while keeping a finger on it.

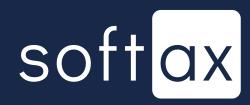

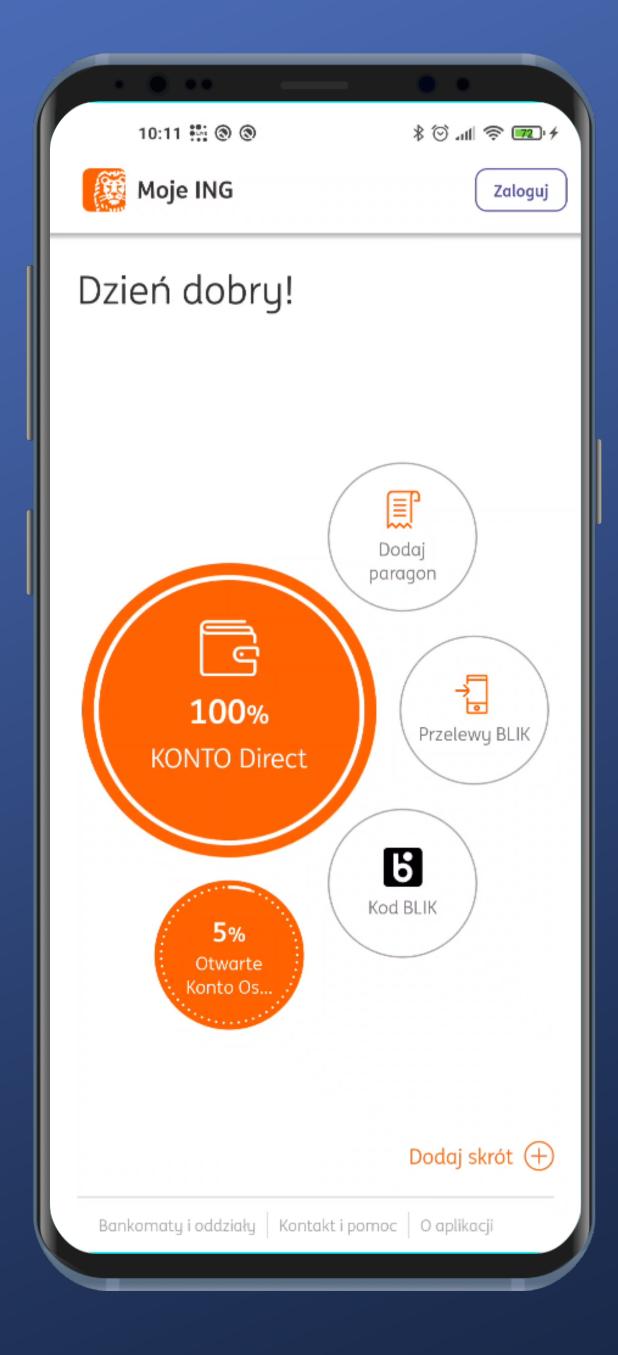

This is the appearance of the start screen that we wanted to achieve.

Configuration of it seems to offer quite a lot of possibilities.

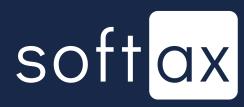

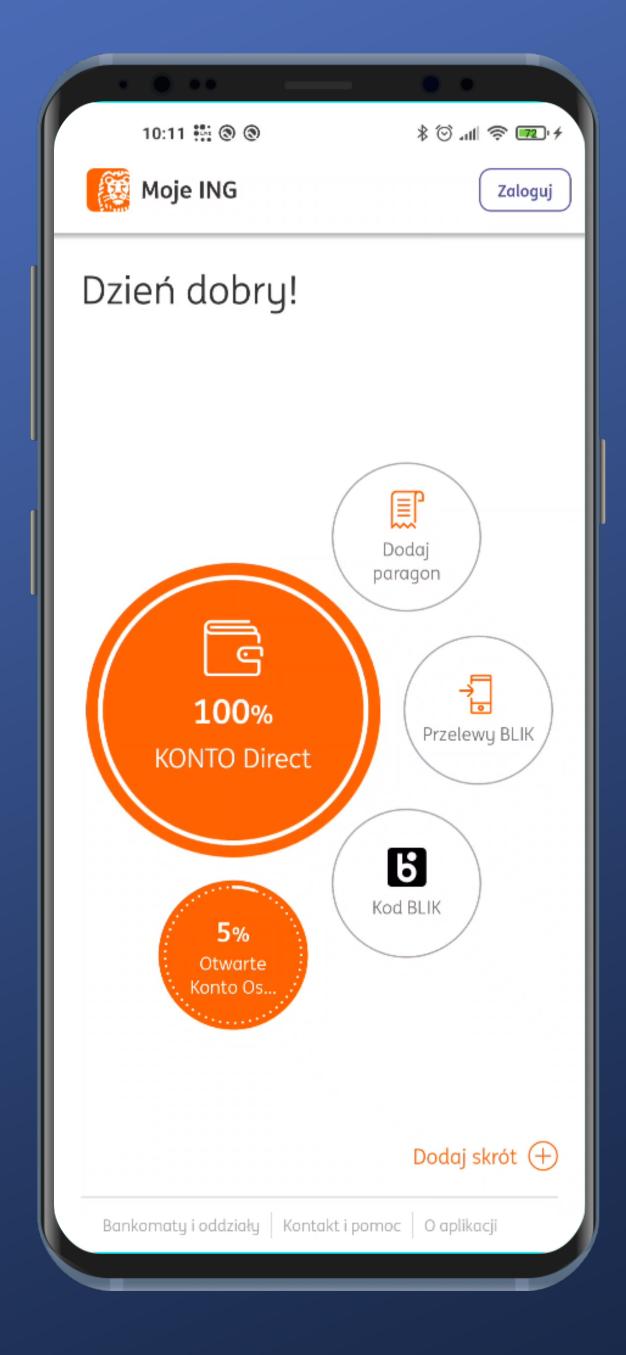

This is the appearance of the start screen that we wanted to achieve.

Configuration of it seems

to offer quite a lot of possibilities.

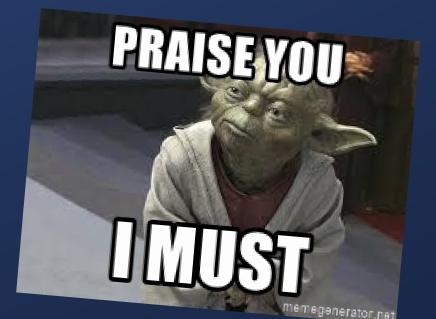

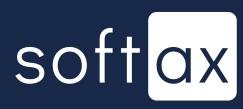

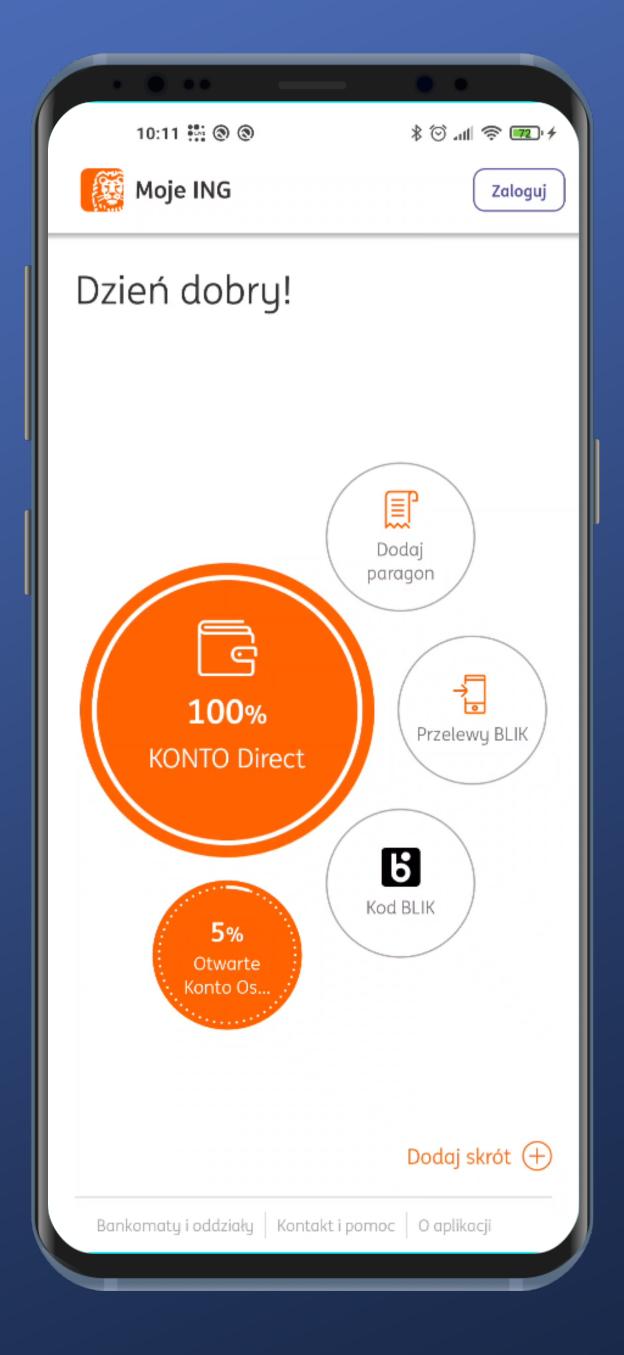

This is the appearance of the start screen that we wanted to achieve.

Configuration of it seems to offer quite a lot of possibilities.

Interestingly enough, there is no way to modify this screen from the Settings menu in the application after logging in. The only possible way to edit data on this screen is to do so while we are here.

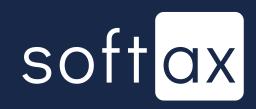

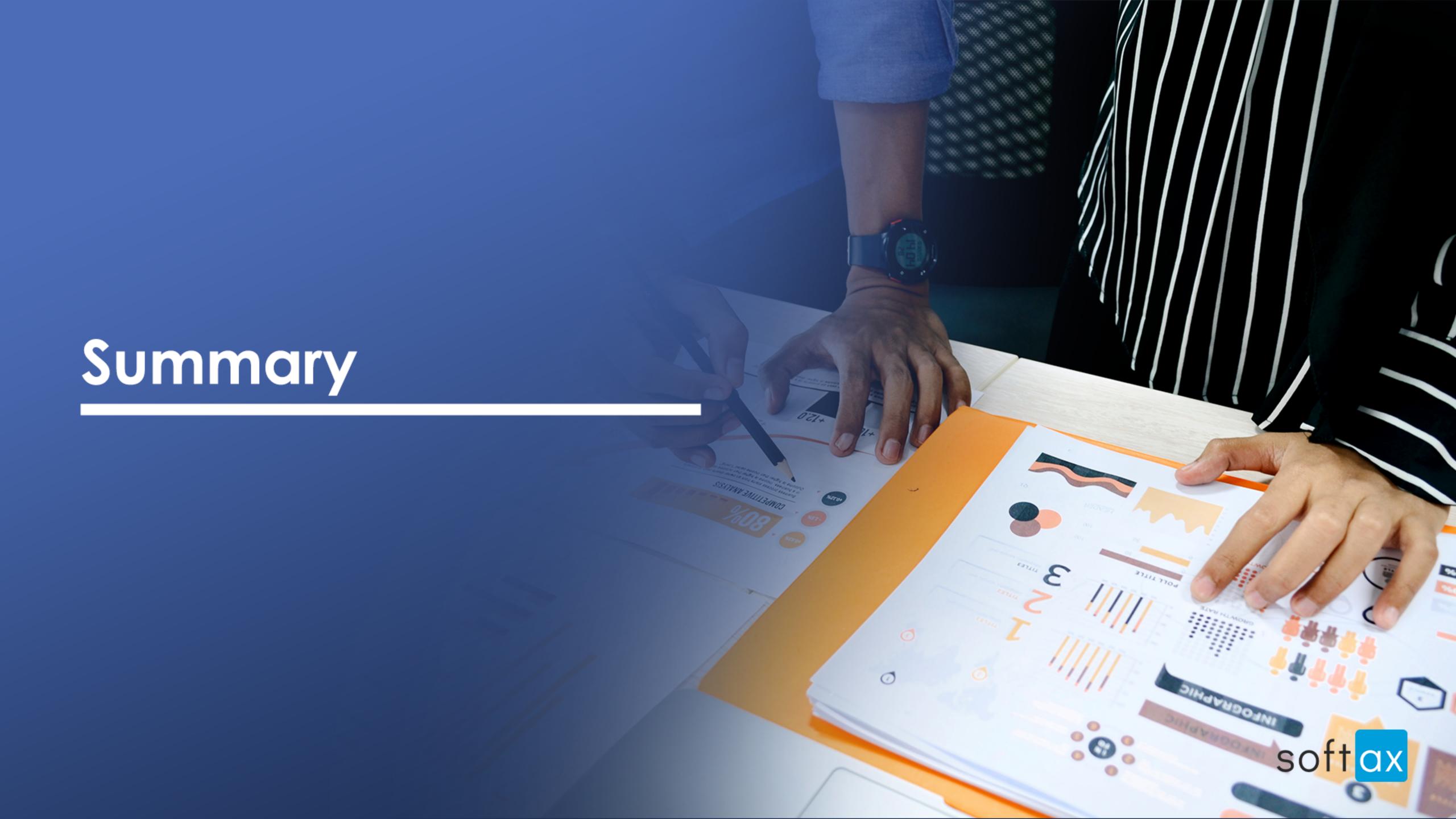

There are many configuration options to manage the data displayed on the start screen before logging in.

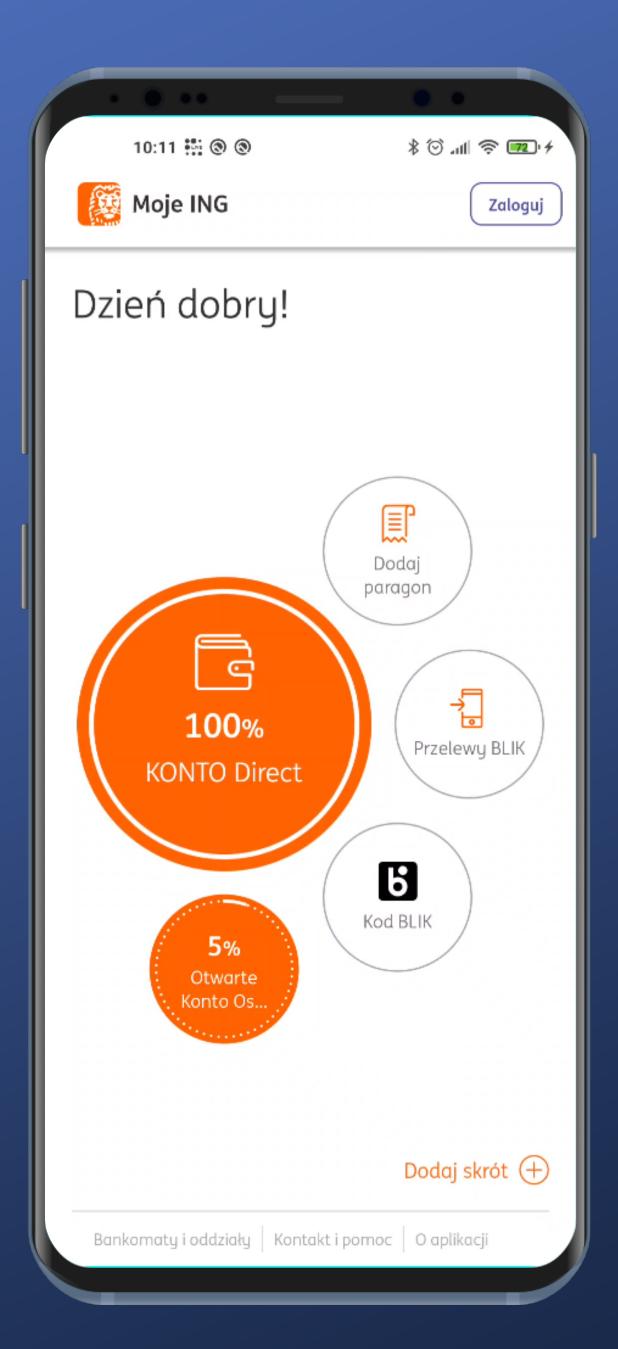

Logging in requires tapping the right button. Unfortunately, there is only the system keyboard available for entering PIN.

The accounts balance is displayed immediately.

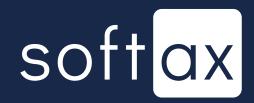